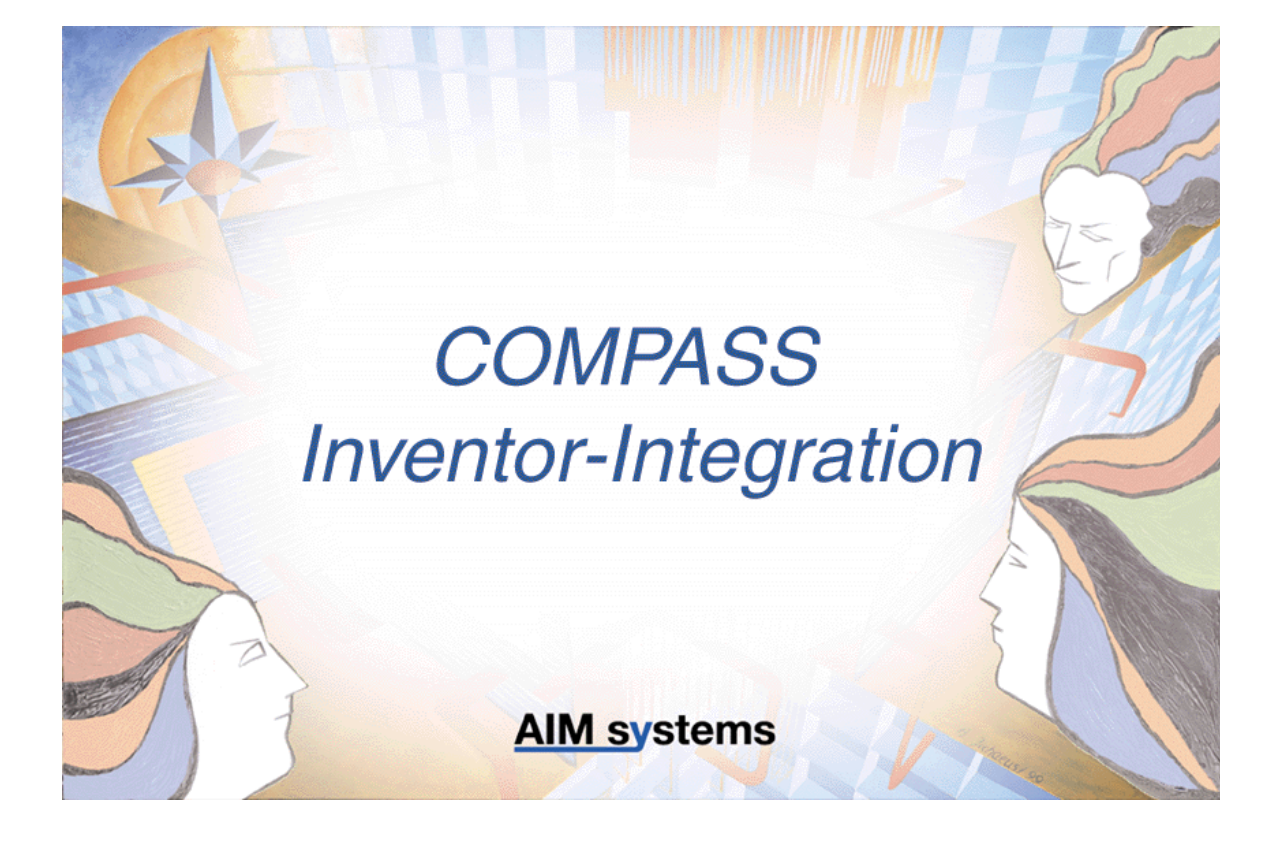

Die Angaben in diesem Schriftstück können ohne gesonderte Mitteilung geändert werden. Die AIM systems GmbH geht mit diesem Dokument keine Verpflichtung ein. Die darin dargestellte Softwar wird auf der Basis eines allgemeinen Lizenzvertrages oder in Einmallizenz geliefert. Benutzung oder Wiedergabe der Software ist nur in Übereinkunft mit den vertraglichen Abmachungen gestattet. Wer diese Software außer zum Zweck des eigenen Gebrauchs auf Magnetband, Diskette, CD oder jegliches andere Medium überträgt, macht sich strafbar.

Wir weisen darauf hin, dass die im Buch verwendeten Soft- und Hardwarebezeichnungen und Markennamen der jeweiligen Firmen im allgemeinen warenzeichlichen-, marken- oder patentrechtlichen Schutz unterliegen.

19. November 2003

AIM systems GmbH Advanced Information Management systems Gesellschaft für Entwicklung und Vertrieb von Informationssystemen mbH Nussbaumstraße 8 D-85757 Karlsfeld Fax: +49-8131-5997-50 E-Mail: compass@aimsystems.de www.aimsystems.de

# Vorwort

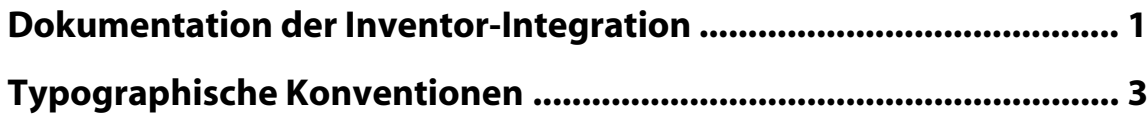

# Grundlagen

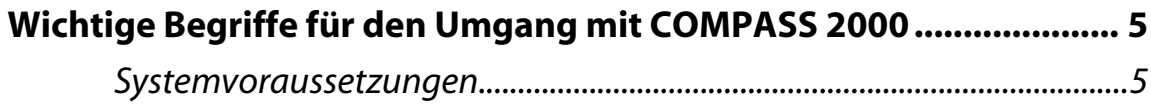

# **Funktionsreferenz**

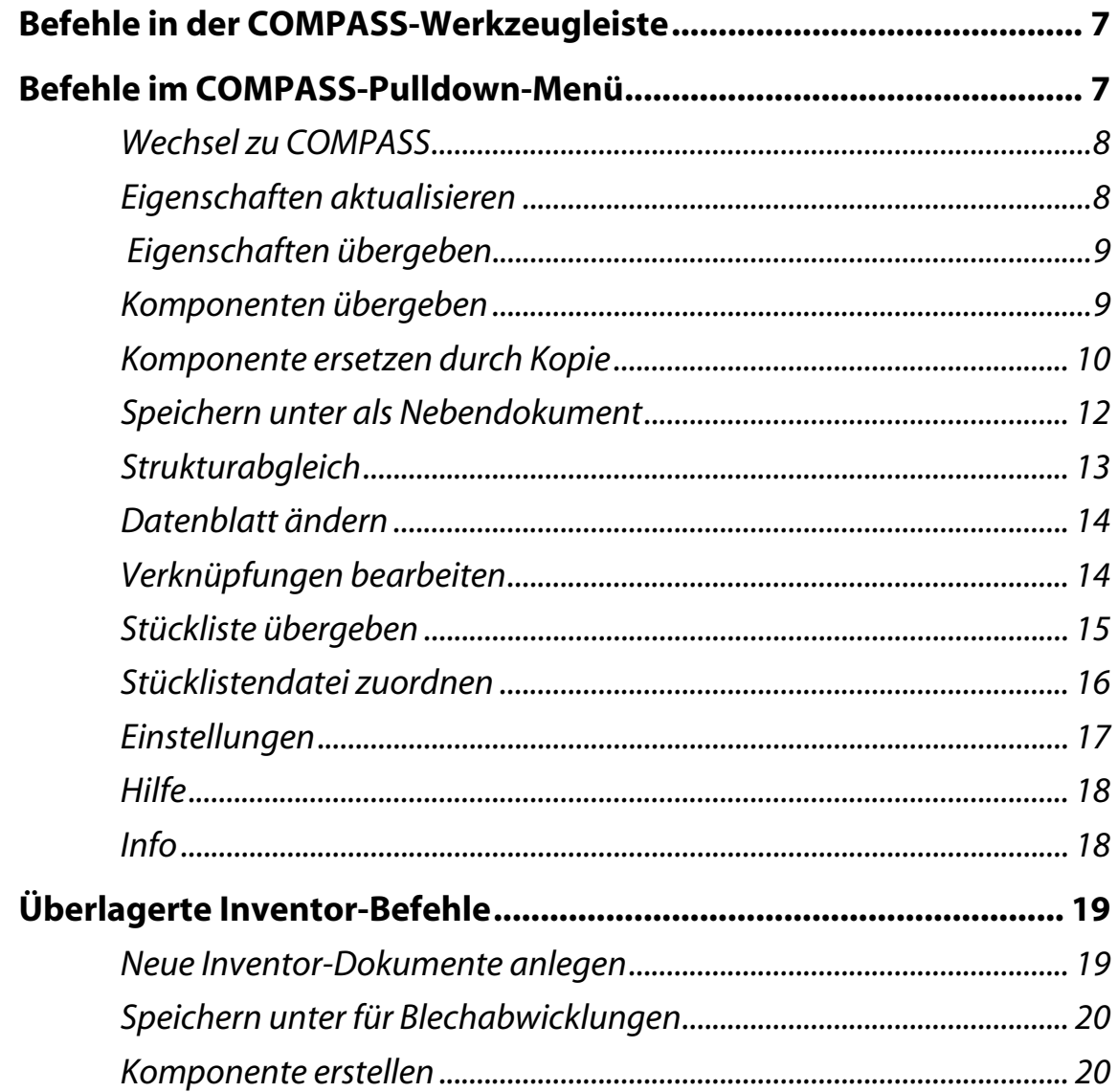

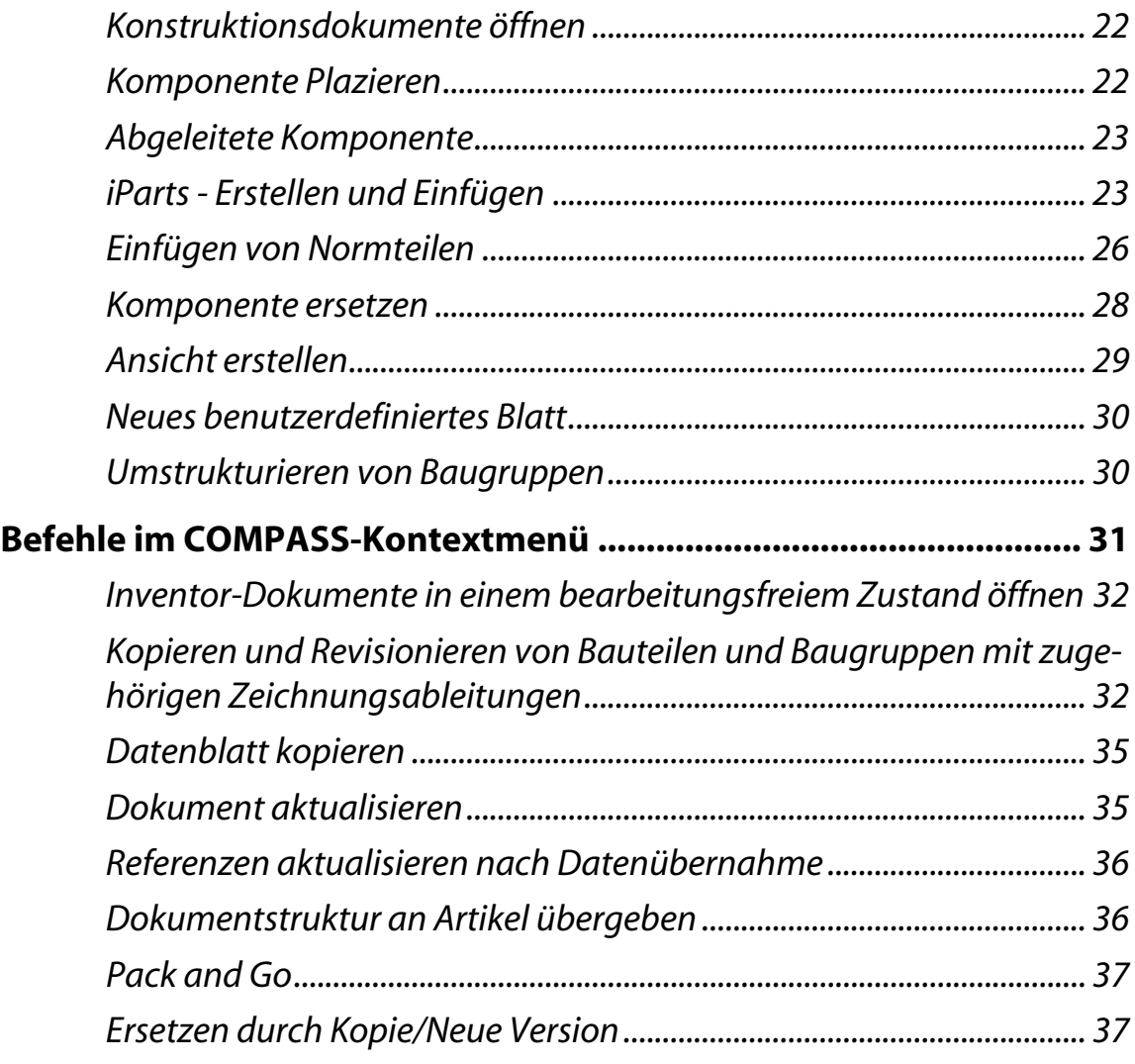

# **[Anwendungsszenarien](#page-46-0)**

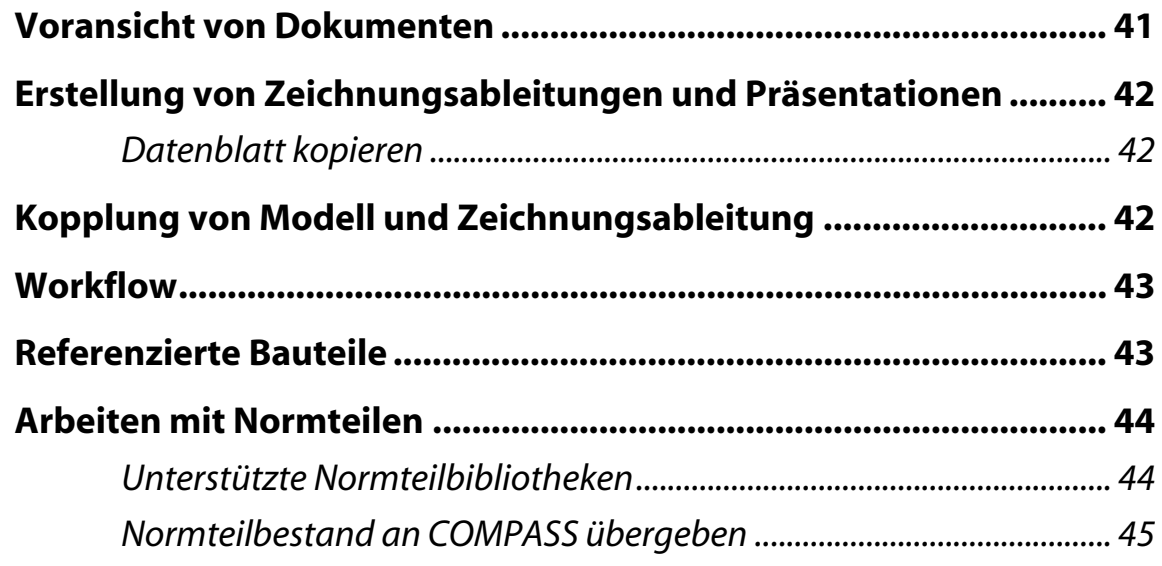

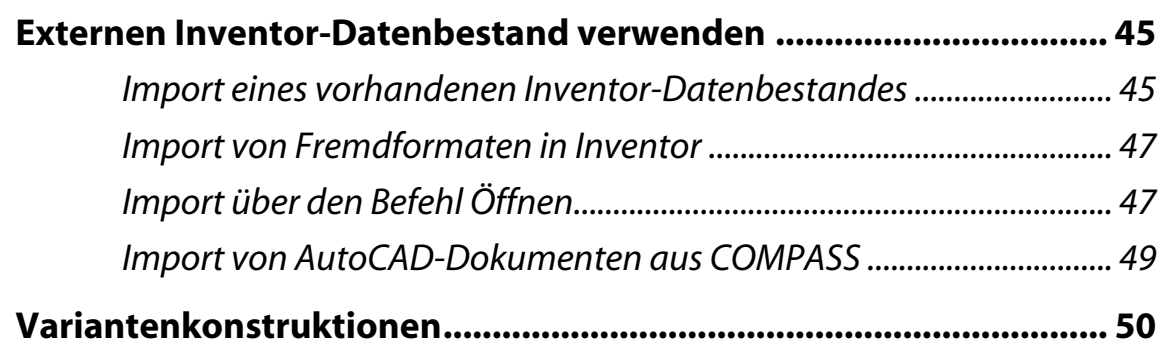

# **[Installation](#page-56-0)**

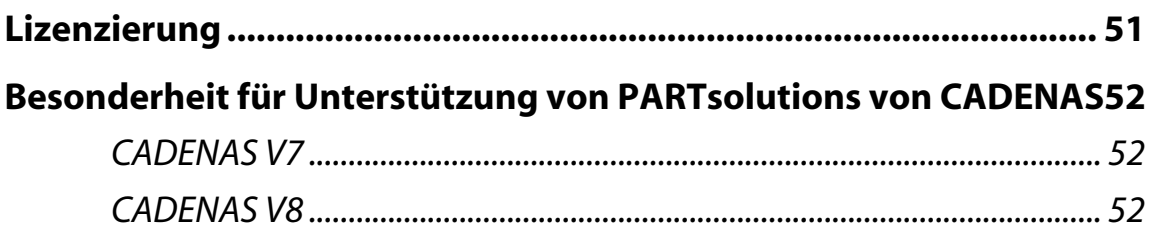

# **[Konfiguration](#page-58-0)**

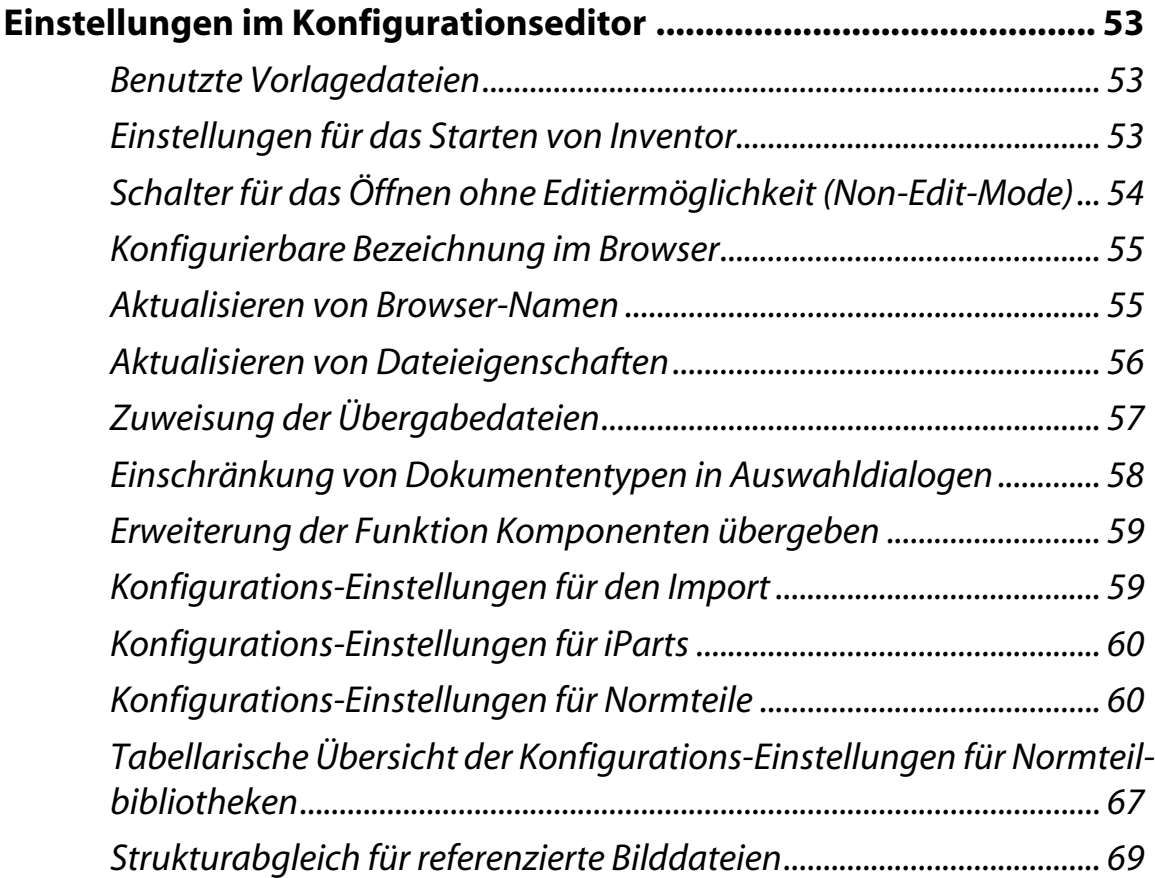

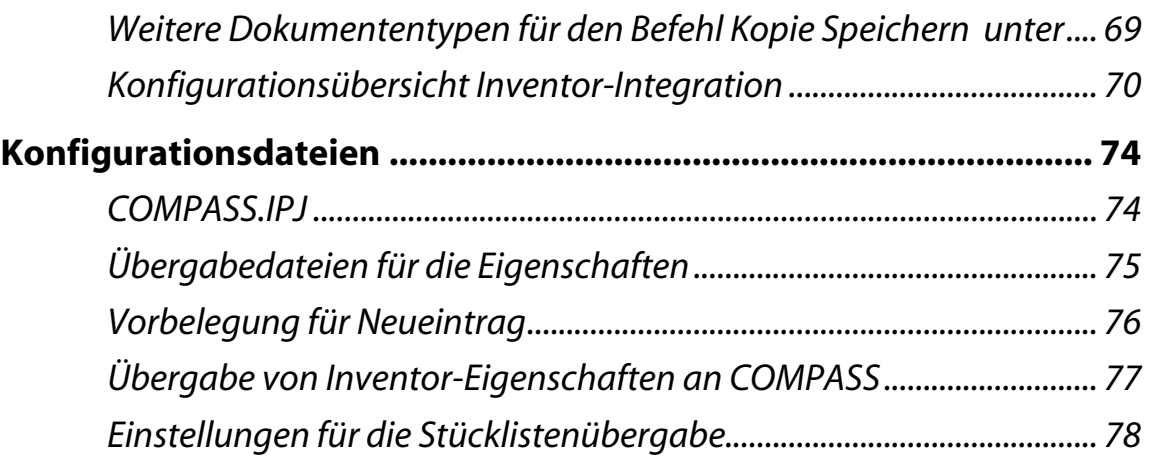

# **[Hinweise für Administratoren zur Funktion von wichti](#page-84-0)gen Dateien**

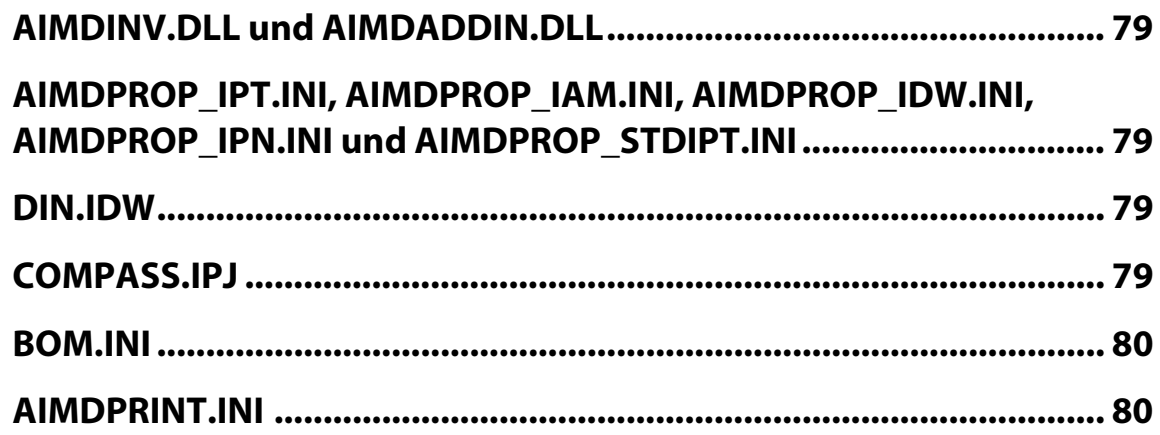

# <span id="page-6-0"></span>**Kapitel 1 Vorwort**

Willkommen bei der Inventor-Integration für COMPASS 2000, dem leistungsstarken PDM-System der AIM systems GmbH.

Die Inventor-Integration bindet das CAD-System Autodesk Inventor in COMPASS 2000 ein. Damit wird die in Inventor gewohnte Arbeitsweise in COMPASS 2000 beibehalten. Die Inventor-Integration für COMPASS 2000 bietet sowohl für Neueinsteiger als auch für erfahrene CAD-Experten Werkzeuge, mit denen Sie vom ersten Tag an produktiv arbeiten können.

# <span id="page-6-1"></span>**Dokumentation der Inventor-Integration**

Die Dokumentation der Inventor-Integration für COMPASS 2000 ist aufgegliedert und richtet sich an unterschiedliche Zielgruppen und Arbeitsweisen.

Anwender und Administratoren finden in diesem Handbuch zur Inventor-Integration alle Informationen, die Sie bei der täglichen Arbeit mit der Inventor-Integration für COMPASS 2000 benötigen.

*Hinweis!*

*Die Dokumentation ergänzt das COMPASS Handbuch mit den Informationen, die für den Umgang mit der Inventor-Integration für COMPASS 2000 notwendig sind. Die AIM systems ist bemüht, sie möglichst vollständig und auf dem aktuellen Stand zu halten. Wir sind jedoch für Hinweise und Verbesserungsvorschläge dankbar.*

Das Handbuch beschreibt die Inventor-Integration für Inventor 8. Inventor-Integrationen für andere Inventor-Versionen können daher durchaus abweichen.

Das Handbuch enthält alle Informationen, die für den Umgang mit der Inventor-Integration notwendig sind. Neben der Online-Hilfe enthält die Programm-CD eine PDF-Version des Handbuchs zur Inventor-Integration, die bei einer Installation von COMPASS 2000 Client über das Programmmenü erreicht werden kann. Die PDF-Version unterscheidet sich inhaltlich nicht von der Online-Hilfe, kann leicht ausgedruckt werden.

Das Handbuch gliedert sich in fünf Teile:

- **1 Grundlagen:** Hier werden wichtige Begriffe erläutert, die in dieser Dokumentation verwendet werden. Weiterhin finden Sie Systemvoraussetzungen sowie Hinweise, wie Sie COMPASS 2000 sinnvoll einsetzen können.
- **2 Anwendungsszenarien:** Dieser Teil beschreibt gängige PDM-Anwendungsfälle in der CAD-Konstruktion und erläutert mögliche Lösungswege.
- **3 Allgemeine Referenz der Funktionalitäten:** Der Anwender findet bei der Funktionsreferenz die vollständige Dokumentation der Funktionalität der Inventor-Integration zu COMPASS 2000.
- **4 Installation:** Sie erfahren, wie Sie die Inventor-Integration in Ihre Systemumgebung einbinden. Ebenso finden Sie Informationen zur Lizenzierung.
- **5 Konfiguration der Inventor-Integration:** COMPASS 2000 verfügt über umfangreiche Konfigurations- und Anpassungsmöglichkeiten. In diesem Kapitel finden Sie Hinweise zu Einstellungen der Inventor-Integration im Konfigurationseditor.

# <span id="page-8-0"></span>**Typographische Konventionen**

Zur besseren Übersicht wurden für die Dokumentation von COM-PASS 2000 Konventionen getroffen. Sie helfen Ihnen bei der Interpretation der Informationen

| <b>Konvention</b>                                                           | <b>Bedeutung</b>                                                                                                    |
|-----------------------------------------------------------------------------|----------------------------------------------------------------------------------------------------|
| KAPITÄLCHEN                                                                 | Bezeichnet Tasten der Computertastatur, z.B.<br>EINGABETASTE, TABULATORTASTE. Bei Tastenkombi-<br>nationen wird auf den Zusatz "Taste" verzichtet. |
|                                                                             | Beispiel:<br>Drücken Sie die EINGABETASTE.<br>Drücken Sie ALT+TABULATOR.                                                                           |
| Fettschrift                                                                 | Bezeichnet Zitate aus der Programmoberfläche. Gilt<br>für Menünamen, Befehle, Schaltflächen, etc.                                                  |
|                                                                             | Beispiel: Wählen Sie das Menü Datei und dann den<br>Befehl Öffnen.                                                                                 |
| Achtung!<br>Achtungstext                                                    | Achtungstext warnt vor Fehlern, die fatale Folgen<br>haben könnten.                                                                                |
| Hinweis!<br>Hinweistext                                                     | Hinweise enthalten weiterführende Informationen<br>zum aktuellen Handbuchtext.                                                                     |
| <b>ES</b> Arbeitsanweisung<br>Betätigen Sie<br>1<br>Geben Sie Text ein<br>2 | Arbeitsanweisungen bezeichnen eine bestimmte Auf-<br>gabenstellung, die Sie durch die schrittweise Anleitung<br>nachvollziehen sollen.             |
| Menü > Befehl                                                               | Kurzschreibweise für den Aufruf eines Befehls oder<br>einer Befehlsfolge über ein bestimmtes Menü.                                                 |

*Tabelle 1: Typographische Konventionen*

| Konvention      | <b>Bedeutung</b>                                                                       |
|-----------------|----------------------------------------------------------------------------------------|
| Feste Laufweite | Bezeichnet Variablen, Feldnamen sowie Eingaben, die<br>z.B. in Dateien gemacht werden. |

*Tabelle 1: Typographische Konventionen*

# <span id="page-10-0"></span>**Kapitel 2 Grundlagen**

# <span id="page-10-1"></span>**Wichtige Begriffe für den Umgang mit COMPASS 2000**

Wichtige Begriffe im Umgang mit COMPASS 2000 wie z. B. Eingabefeld, Elemententyp, Datensatz oder Verknüpfung finden Sie im Handbuch COMPASS 2000.

#### <span id="page-10-2"></span>**Systemvoraussetzungen**

- ✦ Hardwarevoraussetzungen der Inventor-Integration richten sich nach dem CAD-System.
- ✦ Die COMPASS 2000-Inventor-Integration wird sowohl in COMPASS 2000 *easy* als auch in COMPASS 2000 *pro* unterstützt. Welche COMPASS 2000 Version Voraussetzung für die aktuelle Inventor-Integration ist, finden Sie in den Release Notes.
- ✦ Für den korrekten Betrieb der Inventor-Integration benötigen Sie einen eigenen Lizenzcode. Dieser ist kostenpflichtig und auf Ihrer Registrationskarte zu finden.
- ✦ Die unterstützten Inventor-Versionen und für welches Inventor-Service-Pack die Inventor-Integration freigegeben wurde, finden Sie in den Release Notes.

# Kapitel 2 **Grundlagen**

# <span id="page-12-0"></span>**Kapitel 3 Funktionsreferenz**

Die Funktionsreferenz beschreibt die Befehle der Inventor-Integration. Beachten Sie aber auch die Hinweise im [Kapitel 4 Anwendungs](#page-46-2)[szenarien](#page-46-2)

# <span id="page-12-1"></span>**Befehle in der COMPASS-Werkzeugleiste**

Alle Befehle des COMPASS-Pulldown-Menüs sind auch in der COMPASS-Werkzeugleiste verfügbar.

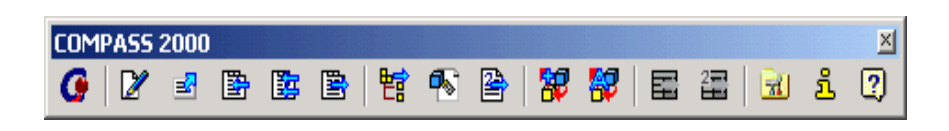

*Abbildung 1: Die Werkzeugleiste (für Baugruppen)* 

# <span id="page-12-2"></span>**Befehle im COMPASS-Pulldown-Menü**

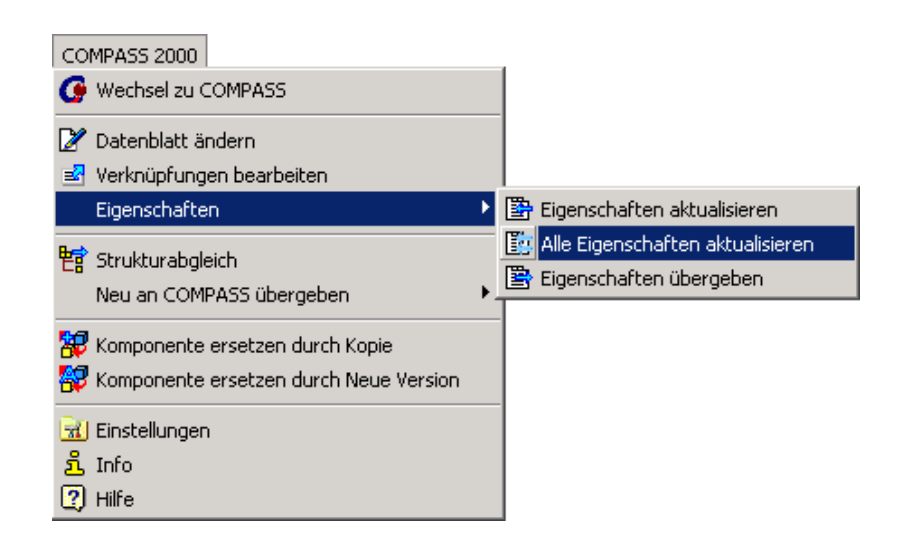

*Abbildung 2: Das COMPASS 2000-Pulldown-Menü in Inventor (für Baugruppen)* 

# <span id="page-13-0"></span>**Wechsel zu COMPASS**

Mit dem Befehl **Wechsel zu COMPASS** wechseln Sie von Inventor zu COMPASS 2000.

# <span id="page-13-1"></span>**Eigenschaften aktualisieren**

Die Dateieigenschaften werden, je nach Einstellung in der Konfiguration, nicht schon beim Öffnen von Inventor-Dateien aktualisiert. Mit dem Befehl **Eigenschaften > aktualisieren** oder **Alle Eigenschaften aktualisieren** bringen Sie manuell die Dateieigenschaften auf dem aktuellen Stand.

**Eigenschaften aktualisieren** aktualisiert die Eigenschaften und die Browser-Namen des Dokuments, das gerade editiert wird (In-Place-Edititing); bei **Alle Eigenschaften aktualisieren** werden die Eigenschaften und die Browser-Namen des gesamten Dokuments mit allen seinen Unterdokumenten aktualisiert.

Damit können Dateieigenschaften verändert werden, wenn das Dokument noch geöffnet ist. Wenn Sie z.B. die Bezeichnung von einer geöffneten Zeichnung ändern, können Sie die Änderung nach Ausführen von **Eigenschaften aktualisieren** im Schriftfeld sehen.

*Hinweis!*

*Dateieigenschaften von schreibgeschützten Dateien (z.B. freigegebene Dokumente) können nicht aktualisiert werden! Achten Sie daher darauf, in einem Dokument alle Dateieigenschaften zu aktualisieren, bevor es freigegeben wird.*

# <span id="page-14-0"></span>**Eigenschaften übergeben**

Mit dem Befehl **Eigenschaften > Übergeben** können Sie Eigenschaften, die Sie in Inventor definiert haben (z.B. das Gewicht) an COMPASS übergeben, damit diese in COMPASS nicht noch einmal eingegeben werden müssen. Welche Dateieigenschaften übergeben werden, ist in der Konfigurationsdatei des Dokumententyps (AIMDprop\_xxx.INI) in der Sektion [PropertiesToCOMPASS] definiert.

# <span id="page-14-1"></span>**Komponenten übergeben**

Der Befehl **Komponenten übergeben** ist nur in Baugruppen verfügbar, und dient dazu, Inventor-Komponenten an COMPASS zu übergeben, die dort noch nicht bekannt sind.

Dies können z. B. Normteile sein oder Komponenten, die Sie aus dem Explorer mit Drag & Drop in die Baugruppe gezogen haben.

#### ☞ **So übergeben Sie Komponenten an COMPASS**

- **1 COMPASS 2000 >** Wählen Sie den Befehl **COMPASS 2000 > Komponenten übergeben** aus dem Inventor-Pulldown-Menü. COMPASS durchsucht die Baugruppe nach unbekannten Komponenten.
- **2** Für alle Komponenten, die noch nicht in COMPASS bekannt sind, wird ein Neueintrag durchgeführt und die neue Komponente wird in COMPASS angelegt. Werden Normteile übergeben, so werden diese im Normteil-Ordner angelegt.

Werden keine neuen Komponenten gefunden, so erscheint eine Dialogbox, die darauf hinweist.

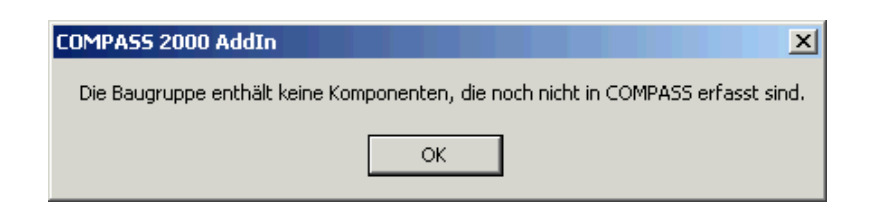

*Abbildung 3: Meldung für keine unbekannten Komponenten*

#### *Hinweis!*

*Sollen bestimmte Komponenten nicht an COMPASS übergeben werden, so können sie mit Hilfe einer in der COMPASS-Konfiguration definierten Dateieigenschaft ausgeschlossen werden. [\(Siehe "Erweite](#page-64-2)[rung der Funktion Komponenten übergeben" auf Seite 59\)](#page-64-2)*

### <span id="page-15-0"></span>**Komponente ersetzen durch Kopie**

Z. B. für das Erstellen von Varianten, wollen Sie innerhalb einer Baugruppe eine Komponente kopieren und gleichzeitig gegen die neue Kopie austauschen. Dies ist mit dem Befehl **Komponente ersetzen durch Kopie** möglich. Der Befehl ist nur in Baugruppen verfügbar.

Vor dem Starten des Befehls ist zunächst die Komponente im Inventor-Strukturbrowser anzuwählen, die kopiert werden soll. Wird dies nicht getan, kommt die Meldung:

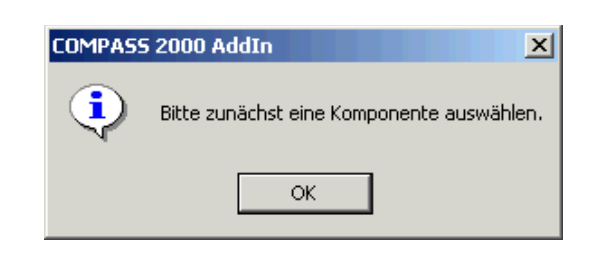

*Abbildung 4: Dialog bei fehlender Komponentenauswahl*

#### ☞ **So ersetzen Sie eine Komponente durch eine Kopie**

- **1** Markieren Sie eine Komponente in der Baugruppe und wählen Sie den Befehl **COMPASS 2000 > Komponente ersetzen Durch Kopie** aus dem Inventor-Pulldown-Menü.
- **2** Ist das gewählte Dokument freigegeben, erscheint ein Dialog der zur Wahl zwischen einer Neuen Version oder Kopie auffordert.
- **3** Es erscheint der **COMPASS-Neueintrag** zur aktuellen Kopie.

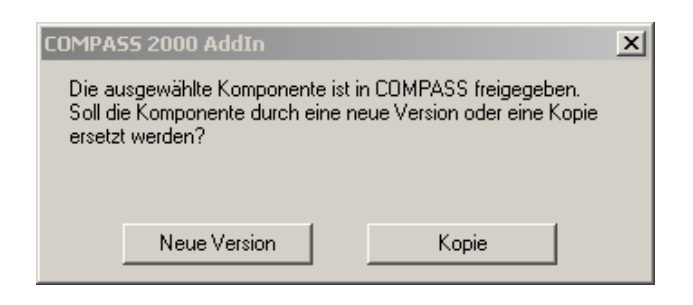

*Abbildung 5: Dialogbox zur Auswahl Neue Version oder Kopie*

- **4** Geben Sie die gewünschten Änderungen ein und wählen Sie Speichern und Schließen **Elspeichern und Schließen** . Die vorgenommenen Änderungen werden in der Datenbank aktualisiert und die Komponente wird in Inventor gegen die Neue Version bzw. Kopie ausgetauscht.
- **5** Ist die Komponente mehrmals in der Baugruppe verbaut, so erscheint vor dem Austauschen ein weiteres Fenster.

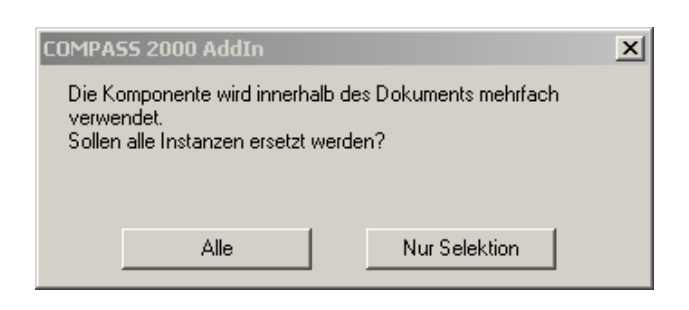

*Abbildung 6: Dialogbox zum Austauschen der Instanzen*

Wählen Sie, ob alle Instanzen der Komponente oder nur die Selektion ausgetauscht werden soll.

#### *Hinweis!*

*Wenn die Browsernamen nach dem Austauschen nicht mehr aktuell sind, wählen Sie den Befehl Eigenschaften aktualisieren.*

# <span id="page-17-0"></span>**Speichern unter als Nebendokument**

Mit diesem Befehl ist es möglich ein Inventor-Dokument in ein anderes Format zu speichern (z.B. DXF, STEP usw.), und das dabei entstandene Dokument automatisch als Nebendokument in COM-PASS zu erfassen. Der Vorteil in der Ablage der neu entstandenen Datei im Register der Nebendokumente, liegt darin, dass das Nebendokument nie alleine existiert und die Herkunft des Nebendokuments aus dem Hauptdokument immer ersichtlich ist.

### ☞ **So speichern Sie ein Inventor-Dokument als Nebendokument ab**

- **1** Wählen Sie den Befehl **COMPASS 2000 > Speichern unter als Nebendokument.**
- **2** Es folgt der Dateiauswahl-Dialog von Inventor. Wählen Sie in der Auswahlliste **Dateityp** das Format aus, in das Sie das Inventor-Dokument speichern wollen. Sie können über den Schalter **Optionen** weitere Einstellungen zum gewählten Format setzen. Eine Auswahl des Dateinamens und des Ablageverzeichnises ist nicht erforderlich, da diese vorbelegt werden und nur temporären Charakter haben. Wählen Sie **Speichern**, um den Dialog abzuschließen.
- **3** Es erscheint der COMPASS-Neueintragsdialog für das Nebendokument. Die nächste freie Dokumentnummer wird vorbelegt, kann aber geändert werden. Ist für das gewählte Format kein Dokumententyp in COMPASS konfiguriert, so wird der Dokumententyp auf **beliebiges Dokument** gesetzt.
- **4** Geben Sie in die Eingabefelder die gewünschten Änderungen ein. Wählen Sie **Speichern und Schließen** Speichern und Schließen |. Das neue Dokument wird in COM-PASS als Nebendokument zum Inventor-Hauptdokument angelegt.

*Sie können das Verhalten dieses Befehls so konfigurieren, dass nur Formate für Speichern unter als Nebendokument zulässig sind, die in COMPASS konfiguriert sind. Dies geschieht über das Attribut MiscAttachments in der Konfiguration. Der Startwert des Nebendokuments wird über das Attribut AttachmentStartKey am Inventor-Dokumenttyp gesetzt. Näheres hierzu finden Sie im Kapitel ["Konfi](#page-75-1)[gurationsübersicht Inventor-Integration" auf Seite 70.](#page-75-1)*

# <span id="page-18-0"></span>**Strukturabgleich**

In COMPASS werden die Komponenten zu einer Baugruppe, Zeichnung oder Präsentation verwaltet. Beim Strukturabgleich wird die Struktur des Inventor-Dokuments an COMPASS übergeben.

Ab der Inventor 8-Integration können auch verknüpfte Bilddateien in die Komponentenstruktur übergeben werden, wenn sie in COM-PASS erfasst sind. [\(Siehe auch "Strukturabgleich für referenzierte](#page-74-2) [Bilddateien" auf Seite 69\)](#page-74-2)

Jedoch werden Komponenten, die in Inventor als referenziert gekennzeichnet sind, von der Strukturübergabe ausgeschlossen. Dieses Verhalten ist konfigurierbar [\(Siehe "Konfigurationsübersicht Inven](#page-75-1)[tor-Integration" auf Seite 70\).](#page-75-1)

Beim Speichern eines Dokuments wird der Strukturabgleich automatisch angestoßen. Sie können aber den Strukturabgleich auch manuell auslösen.

#### ☞ **So lösen Sie den Strukturabgleich manuell aus**

**1** Wählen Sie den Befehl **COMPASS 2000 > Strukturabgleich** aus dem Inventor-Pulldown-Menü. Die Struktur in Inventor wird an COMPASS übergeben und das Dokument anschließend gespeichert.

*Sie können nun in COMPASS über die Registerkarte Komponenten die Komponenten der Baugruppe sehen. In der Registerkarte Verwendung sieht man, in welcher Baugruppe, Zeichnung oder Präsentation die übergebene Komponente verbaut ist.*

# <span id="page-19-0"></span>**Datenblatt ändern**

Informationen zu einem Dokument werden in COMPASS verwaltet. Auf diese Informationen kann auch von Inventor aus zugegriffen werden. Die Funktion **Datenblatt ändern** öffnet das Datenblatt des Dokuments, das momentan in der CAD-Applikation aktiv ist. Sie können hier die gewünschten Änderungen eingeben und speichern. Die Änderungen werden in der Datenbank aktualisiert und sind sofort im sichtbar.

#### ☞ **So ändern Sie die Informationen zu einem Dokument**

- **1** Wählen Sie den Befehl **COMPASS 2000 > Datenblatt ändern** aus dem Inventor-Pulldown-Menü.
- **2** Es erscheint das **COMPASS-Datenblatt** zum aktuell bearbeiteten Dokument. Das kann somit auch eine Komponente innerhalb einer Baugruppe sein.
- **3** Geben Sie die gewünschten Änderungen ein und wählen Sie Speichern und Schließen **Elspeichern und Schließen** . Die vorgenommenen Änderungen werden in der Datenbank aktualisiert und sind sofort in Inventor sichtbar.

# <span id="page-19-1"></span>**Verknüpfungen bearbeiten**

Informationen gewinnen erst im Zusammenhang ihre Bedeutung. Der Bezug zwischen Projekten, Artikeln, zugehörigen Dokumenten und beteiligten Personen erschließt den Inhalt der Informationen. Auf diese Informationen von Inventor aus zu zugegreifen, verschafft dem Anwender einen erheblichen Vorteil. Innerhalb von Dokumenten können Antworten auf Fragen wie z.B.: "Wo ist eine bestimmte Komponente noch verwendet?" mit einem Mausklick dargestellt werden - noch bevor eine Änderung durchgeführt wird.

Die Funktion **Verknüpfungen bearbeiten** öffnet das Datenblatt und den Registerbereich des Dokuments, welches zeitgleich im CAD-Programm aktiv ist. Im Registerbereich können Verknüpfungen eingesehen, geändert oder hinzugefügt werden. So wie man es auch aus dem Ordnerfenster in COMPASS kennt. Die Änderungen werden in der Datenbank aktualisiert und sind sofort in Inventor sichtbar.

Die Funktion kann auch für schreibgeschützte Dokumente aufgerufen werden.

#### ☞ **So bearbeiten Sie die Verknüpfungen eines Dokumentes**

- **1** Wählen Sie den Befehl **COMPASS 2000 > Verknüpfungen bearbeiten** aus dem Inventor-Pulldown-Menü.
- **2** Ein neues Fenster, zur Bearbeitung der Verknüpfungen, wird geöffnet. Es zeigt im Übersichtsbereich das Datenblatt des zuvor gewählten Dokuments. Über die Registerkarten können Verknüpfungen angesehen, kontrolliert oder wie gewohnt, per Drag&Drop, bearbeitet werden.
- **3** Geben Sie die gewünschten Änderungen ein und wählen Sie **COMPASS > Beenden**, um das Fenster zu schließen.

# <span id="page-20-0"></span>**Stückliste übergeben**

Dieser Befehl ist nur in Inventor-Zeichnungsableitungen (IDW) verfügbar.

Wird dieser Befehl in Verbindung mit COMPASS 2000 *easy* ausgelöst, so erscheint eine Meldung, dass die Funktion nur in COMPASS 2000 *pro* verfügbar ist.

**Voraussetzungen** Folgende Voraussetzungen müssen erfüllt sein, dass die Stückliste aus Inventor an COMPASS übergeben werden kann.

- ✦ Es wurde eine Stückliste in Inventor eingefügt.
- ✦ Die Zeichnung aus der der Befehl gestartet wird, ist einem Artikel in COMPASS 2000 *pro* zugeordnet.
- ✦ Die Positionen der CAD-Stückliste sind einem Artikel in COM-PASS 2000 *pro* zugeordnet.

Die Stücklistenübergabe ist konfigurierbar. Hinweise hierzu finden Sie im Kapitel ["Einstellungen für die Stücklistenübergabe" auf](#page-83-1) [Seite 78.](#page-83-1)

**COMPASS**pro

*Es besteht weiterhin in COMPASS die Möglichkeit die Stückliste mit Hilfe der Dokumentstruktur zu erstellen. Sie sollten sich für einen Weg zur Stücklistenübergabe entscheiden, da sich die beiden Methoden unterscheiden und unterschiedlich verhalten. Der Vorteil der Übergabe direkt aus dem CAD-System besteht darin, dass die Positionsnummern und auch bauteilspezifische Informationen übergeben werden können.*

#### ☞ **So übergeben Sie eine Stückliste**

- **1** Positionieren Sie eine Stückliste in Inventor.
- **2** Wählen Sie den Befehl **COMPASS 2000 > Stückliste übergeben <sup>a</sup>** stückliste übergeben aus dem Inventor-Pulldown-Menü. Alle Positionen, die mit einem COMPASS-Artikel verknüpft sind, werden an die COMPASS-Stückliste des Artikels übergeben, der mit Zeichnung verknüpft ist, aus der die Stücklistenübergabe gestartet wurde.

### <span id="page-21-0"></span>**Stücklistendatei zuordnen**

Eine in Inventor eingefügte Stückliste können Sie mit dem Befehl **Stücklistendatei zuordnen** an Microsoft EXCEL übergeben. Dadurch wird die Stückliste unformatiert in eine EXCEL-Tabelle geschrieben und das EXCEL-Dokument als Nebendokument zur Inventor-Zeichnung angelegt, aus der der Befehl gestartet wurde.

Dieser Befehl ist im Gegensatz zu **Stückliste übergeben** auch in COMPASS 2000 *easy* verfügbar. Vorraussetzung ist, dass in Inventor eine Stückliste eingefügt ist.

# <span id="page-22-0"></span>**Einstellungen**

Diese Funktion zeigt Einstellungen, die das Zusammenspiel mit COMPASS steuern. Änderungen sind momentan nur für eine Inventor-Sitzung gültig. Beenden Sie Inventor, so werden die Default-Einstellungen beim nächsten Start des CAD-Systems gesetzt.

- ☞ **So stellen Sie COMPASS-Einstellungen für die Inventor-Integration um** 
	- **1** Wählen Sie den Befehl **COMPASS 2000 > Einstellungen** aus dem Inventor-Pulldown-Menü.
	- **2** Es erscheint ein Dialog für die COMPASS-Einstellungen. Setzen Sie das Häkchen für die Einstellung, die Sie wünschen. Ist die Option **Vorgeschalteter Dialog bei Dateioperationen anzeigen** ausgewählt, so wird vor einer Dateiauswahl ein weiterer Dialog eingeblendet, der die Möglichkeit gibt, auf die Standard-Inventor-Dateidialoge zuzugreifen. (Siehe untenstehenden Hinweis.)

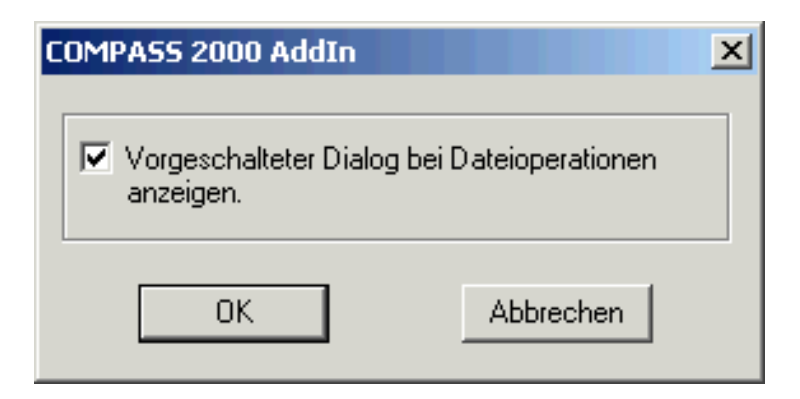

*Abbildung 7: Dialogbox für Einstellungen*

**3** Wählen Sie den Schalter **OK**, wenn Sie die Änderungen annehmen wollen, bzw. den Schalter **Abbrechen**, wenn Sie die Änderungen verwerfen wollen.

# *Hinweis!*

*Der vorgeschaltete Dialog bei Dateioperationen lässt folgende Auswahl:* 

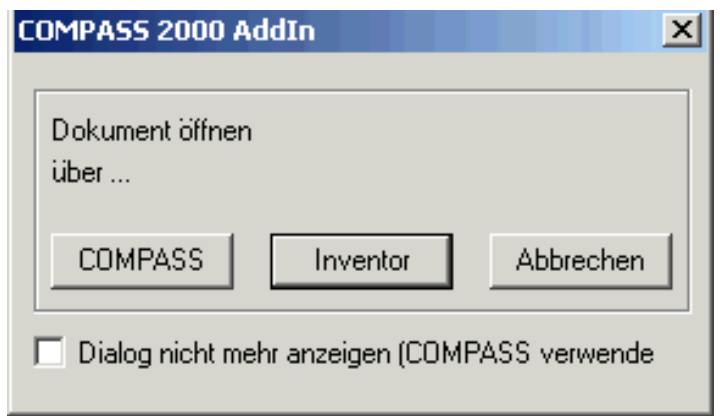

*Abbildung 8: Vorgeschalteter Dialog bei Dateioperation*

- ✦ Wählen Sie den Schalter **COMPASS**, wenn Sie das Dokument über COMPASS auswählen wollen.
- ✦ Wählen Sie den Schalter **Inventor**, wenn Sie das Dokument über den Standard-Inventor-Dialog auswählen wollen.
- ✦ Wählen Sie den Schalter **Abbrechen**, um die Aktion zu beenden.
- ✦ Setzen Sie das Häkchen **Dialog nicht mehr anzeigen (COM-PASS verwenden)**, um den vorgeschalteten Dialog nicht mehr anzuzeigen.

# <span id="page-23-0"></span>**Hilfe**

Der Befehl **Hilfe** ruft die Online-Hilfe von COMPASS 2000 auf.

# <span id="page-23-1"></span>**Info**

Mit dem Befehl **Info** wird ein Fenster aufgerufen, das Informationen zu der aktuellen Inventor-Integration enthält

# <span id="page-24-0"></span>**Überlagerte Inventor-Befehle**

Bei überlagerten Befehlen handelt es sich um Inventor-Befehle, die um zusätzliche COMPASS-Funktionalität erweitert wurden.

# <span id="page-24-1"></span>**Neue Inventor-Dokumente anlegen**

Neben der Möglichkeit, ein Dokument direkt aus COMPASS neu anzulegen, gibt es auch mehrere Möglichkeiten ein Dokument aus Inventor heraus anzulegen.

#### ☞ **So legen Sie neue Dokumente aus Inventor an**

**1** Legen Sie, wie gewohnt, in Inventor eine neues Dokument mit dem Befehl **Datei > Neu** aus dem Pulldown-Menü oder der Symbolleiste an. Wählen Sie, wie gewohnt, eine Vorlage aus.

*Werden Dokumente über Inventor neu angelegt, so werden die Vorlagen aus dem Inventor-Template-Ordner angeboten. Wenn Sie die von AIM mitgelieferte Vorlage DIN.IDW verwenden wollen, müssen Sie diese aus dem COMPASS-Template-Ordner in den Inventor-Template-Ordner kopieren.*

- **2** Das neue Dokument ist zunächst noch nicht mit COMPASS verbunden. Erst beim ersten Speichern des Dokuments wird es in COMPASS angelegt. Es erscheint das Dialogfenster zur Neuanlage eines Konstruktionsdokuments. Die Eingabefelder sind mit den Angaben des markierten Konstruktionsdokuments vorbelegt.
- **3** Geben Sie in die Eingabefelder die gewünschten Änderungen ein.
- 4 Wählen Sie Speichern und Schließen **Elspeichern und Schließen** . Das neue Dokument wird in COMPASS angelegt. Nach dem Speichern können Sie, wie gewohnt, in Inventor weiterarbeiten.

### ☞ **So Kopieren Sie ein Dokument unter einem neuen Namen**

**1** Wählen Sie den Befehl **Datei > Speichern unter** aus dem Inventor-Pulldown-Menü. Es erscheint das COMPASS-Dialogfenster zur Neuanlage eines Konstruktionsdokuments. Die Eingabefelder sind mit den Angaben des aktuellen Konstruktionsdokuments vorbelegt.

*Hinweis!*

- **2** Geben Sie in die Eingabefelder die gewünschten Änderungen ein.
- **3** Wählen Sie **Speichern und Schließen** Elspeichern und Schließen . Das neue Dokument wird in COMPASS angelegt.

# <span id="page-25-0"></span>**Speichern unter für Blechabwicklungen**

Inventor bietet auf dem Kontextmenü zu einer Blechabwicklung im Befehl Speichern unter die Möglichkeit die Abwicklung in spezielle Formate zu speichern. Werden diese Formate in COMPASS als Dokumententypen konfiguriert, stehen sie im COMPASS-Neueintragsdialog als wählbarer Dokumententyp zur Verfügung. Somit kann die Abwicklung dann z.B. als SAT-Datei in COMPASS abgelegt werden. Diese Dokumente werden nicht als Nebendokumente in COMPASS angelegt. Dazu dient der Befehl Speichern unter als Nebendokument im COMPASS 2000-Menü.

# <span id="page-25-1"></span>**Komponente erstellen**

Mit dieser Funktion können Sie eine Komponente (IPT oder IAM) direkt in der Baugruppe, die Sie gerade bearbeiten, anlegen. Diese Komponente wird direkt mit COMPASS verbunden.

#### ☞ **So legen sie eine neue Komponente in Inventor an**

- **1** Wählen Sie den Inventor-Befehl **Komponente erstellen**  $\bigcap$  Komponente erstellen... aus der Symbolleiste bzw. dem Kontextmenü oder aus dem Pulldown-Menü den Befehl **Einfügen > Neue Komponente**.... Es erscheint das COMPASS-Dialogfenster zur Neuanlage eines Konstruktionsdokuments. Die nächste freie Dokumentnummer wird vorbelegt, kann aber geändert werden.
- **2** Wählen Sie den Dokumententyp Inventor-Bauteil oder Inventor-Baugruppe aus und geben Sie in die Eingabefelder die gewünschten Änderungen ein.
- **3** Wählen Sie **Speichern und Schließen 3** Speichern und Schließen |.
- **4** Es folgt der Inventor-Standard-Dialog für das Erstellen einer Komponente in einer Baugruppe. Wählen Sie dort die Vorlage und den Schalter **Skizzierebene von gewählter Ebene oder Fläche abhängig machen**
- **5** Das neue Dokument wird in COMPASS angelegt. In Inventor wird eine neue Komponente der Baugruppe angelegt und Sie können, wie gewohnt, in Inventor weiterarbeiten.

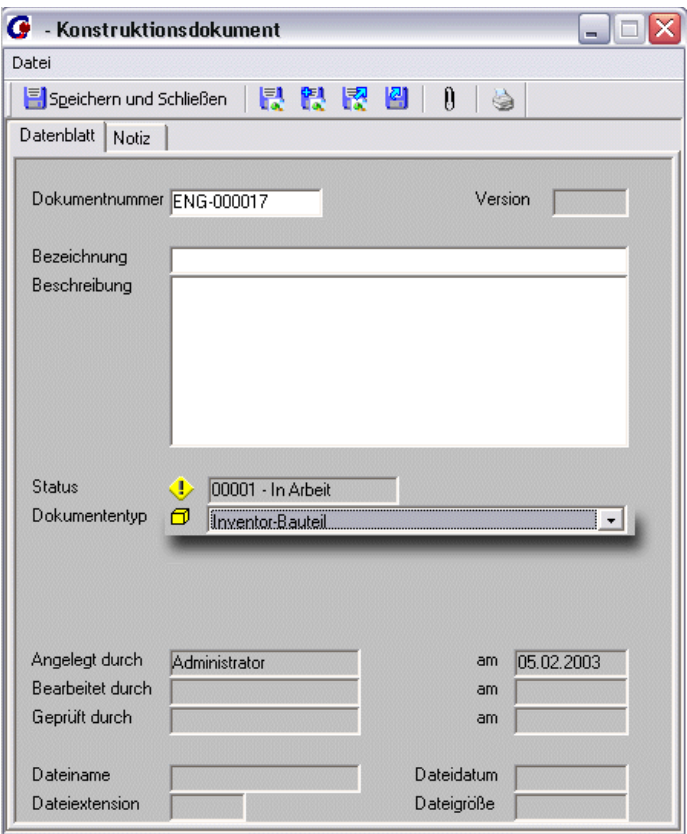

*Abbildung 9: Neueintrag einer Inventor-Komponente*

*Wollen Sie nach dem Anlegen der Komponente die Bezeichnung im Browser aktualisieren, positionieren auf die übergeordnete Baugruppe und wählen Sie den Befehl Eigenschaften aktualisieren aus dem Inventor Pulldown-Menü COMPASS 2000. Beim Speichern wird dann die Bezeichnung im Inventor-Browser aktualisiert, wie Sie mit dem Attribut BrowserNamePattern definiert wurde. (Siehe Konfiguration).*

# <span id="page-27-0"></span>**Konstruktionsdokumente öffnen**

#### ☞ **So öffnen Sie Dokumente in Inventor**

- **1** Wählen Sie den Befehl **Öffnen** aus dem Inventor-Pulldown-Menü **Datei** oder der Symbolleiste.
- **2** Es erscheint der **COMPASS-Auswahldialog**. Zum finden des gewünschten Dokuments stehen Ihnen die bekannten Suchund Filterfunktionen in COMPASS 2000 zur Verfügung. Markieren Sie das gewünschte Dokument und übergeben Sie es mit Doppelklick an den Inventor-Dialog.
- **3** Das gewünschte Dokument wird geöffnet und steht zur Bearbeitung zur Verfügung.

*Hinweis!*

*Dokumente für die kein Recht zur Bearbeitung existiert werden in einem "Non-Edit-Mode" geöffnet, bei dem alle Bearbeitungsbefehle ausgegraut sind. Der Befehl zum Drucken bleibt aber verfügbar. Sie können im Konfigurationseditor einstellen, ob der "Non-Edit-Mode" verwendet wird. Wie, finden Sie im Kapitel [Konfigurations](#page-75-1)[übersicht Inventor-Integration](#page-75-1).*

# <span id="page-27-1"></span>**Komponente Plazieren**

Mit diesen Befehl können Sie gezielt in COMPASS verwaltete Komponenten (Bauteile, Baugruppen, iPart-Familien und iParts) aus COMPASS heraus auswählen und sie in eine Baugruppe, Zeichnungsableitung oder Präsentation einfügen.

☞ **So fügen Sie eine Komponente in ein Dokument ein** 

**1** Wählen Sie in der Baugruppe den Befehl **Komponente platzieren** aus der Symbolleiste bzw. dem Kontextmenü oder aus dem Pulldown-Menü den Befehl **Einfügen > Bestehende Komponente...**.

- **2** Es erscheint der **COMPASS-Auswahldialog**. Zum Finden des gewünschten Dokuments stehen Ihnen die bekannten Suchund Filterfunktionen in COMPASS 2000 zur Verfügung. Markieren Sie das gewünschte Dokument und übergeben Sie es mit Doppelklick an den Inventor-Dialog.
- **3** Das gewählte Dokument wird in die aktive Baugruppe eingefügt.

# <span id="page-28-0"></span>**Abgeleitete Komponente**

# ☞ **So erzeugen Sie eine abgeleitete Komponente**

- **1** Wählen Sie den Befehl **Abgeleitete Komponente** aus der Symbolleiste des Bauteils.
- **2** Es erscheint der COMPASS-Auswahldialog. Zum Finden des gewünschten Dokuments stehen Ihnen die bekannten Suchund Filterfunktionen in COMPASS 2000 zur Verfügung. Markieren Sie das gewünschte Dokument und übergeben Sie es mit Doppelklick an den Inventor-Dialog.
- **3** Das gewählte Dokument wird als abhängige Komponente in das aktive Bauteil eingefügt.

# <span id="page-28-1"></span>**iParts - Erstellen und Einfügen**

Inventor bietet die Möglichkeit Varianten über sogenannte iParts zu erzeugen. Dabei wird in Inventor eine iPart-Familie generiert, die die Definition der einzelnen iParts (auch Varianten oder Ausprägungen genannt) enthält und die dann in eine Baugruppe eingefügt werden kann. Beim Einfügen der Familie wird die Variante ausgewählt. Wird eine Ausprägung das erste mal ausgewählt, so wird sie generiert und ist ab diesem Zeitpunkt als Datei verfügbar. Weitere Informationen zu iParts finden Sie in der Hilfe zu Inventor.

COMPASS unterstützt die in Inventor gewohnte Arbeitsweise mit iParts. Es werden sowohl Norm-iParts als auch benutzerdefinierte iParts unterstützt.

Der Empfehlung von Autodesk folgend, werden in COMPASS iPart-Familien und Norm-iParts in einen eigenen Bibliotheksordner (Ordner **iParts** unter dem COMPASS-Datenverzeichnis) abgelegt.

#### ☞ **So erzeugen Sie eine iPart-Familie**

- **1** Legen Sie in COMPASS oder in Inventor ein neues Bauteil an und erzeugen Sie das Model.
- **2** Wandeln Sie das Bauteil mit dem Inventor-Befehl **iPart-Generierung ill** in eine iPart-Familie um und definieren Sie die möglichst alle Ausprägungen, die Sie später benutzen wollen. An dieser Stelle definieren sie auch, ob das iPart ein benutzerdefiniertes oder ein Norm-iPart wird. Speichern Sie das Dokument. Das zuvor erzeugte Bauteil wird nun in COMPASS in den Dokumenttyp iPart-Familie umgewandelt. Die iPart-Familie steht nun zum Einfügen in eine Baugruppe bereit.

*Achtung!*

*Wandeln Sie Bauteile immer vor dem Einfügen in eine Baugruppe in iPart-Familien um, da Sie sonst in der Baugruppe die Familie und nicht die Ausprägung verbaut haben!*

#### ☞ **So erzeugen Sie ein Norm-iPart**

- **1** Erzeugen Sie eine Norm-iPart-Familie, wie oben beschrieben.
- **2** Fügen Sie die iPart-Familie in eine Inventor-Baugruppe ein.
- **3** Die Dialogbox zum Einfügen eines iParts wird angezeigt. Wählen Sie in der Dialogbox die Ausprägung, die Sie einfügen wollen und platzieren Sie das iPart in der Baugruppe.
- **4** Es erscheint der COMPASS-Neueintragsdialog. Die nächste freie Dokumentnummer wird vorbelegt, kann aber geändert werden.
- **5** Geben Sie in die Eingabefelder die gewünschten Änderungen ein. Wählen Sie **Speichern und Schließen 5** Speichern und Schließen |. Das neue Norm-iPart wird in COM-PASS angelegt.

### *Hinweis!*

*Die Vorbelegung für die Bezeichnung ist konfigurierbar. Beachten Sie hierzu die Hinweise im Kapitel Konfiguration.*

*Wurde eine Ausprägung bereits erzeugt, so wird beim erneuten Einfügen der iPart-Familie für diese Ausprägung kein Neueintrag mehr gestartet. Spezielle Ausprägungen können auch direkt über COMPASS eingefügt werden.*

#### ☞ **So erzeugen Sie ein benutzerdefiniertes iPart**

- **1** Erzeugen Sie eine benutzerdefinierte iPart-Familie, wie oben beschrieben.
- **2** Fügen Sie die iPart-Familie in eine Inventor-Baugruppe ein.
- **3** Es erscheint der COMPASS-Neueintragsdialog. Die nächste freie Dokumentnummer wird vorbelegt, kann aber geändert werden.
- **4** Geben Sie in die Eingabefelder die gewünschten Änderungen ein. Wählen Sie **Speichern und Schließen El** Speichern und Schließen | Das neue benutzerdefinierte iPart wird in COMPASS angelegt.
- **5** Die Dialogbox zum Einfügen eines iParts wird angezeigt. Wählen Sie in der Dialogbox die Ausprägung, die Sie einfügen wollen und platzieren Sie das iPart in der Baugruppe.
- **6** Wenn Sie eine weitere iPart-Variante einfügen wollen, müssen Sie den Suchen-Schalter betätigen, bevor Sie einen neuen Wert für eine neue Variante eingeben können.

#### *Hinweis!*

*Die Vorbelegung für die Bezeichnung ist konfigurierbar. Beachten Sie hierzu die Hinweise im Kapitel ["Konfigurations-Einstellungen](#page-65-2) [für iParts" auf Seite 60](#page-65-2).*

*Im Gegensatz zu Norm-iParts wird für benutzerdefinierte iParts beim erneuten Einfügen über die iPart-Familie für jede Ausprägung ein Neueintrag gestartet, auch wenn genau diese Größe schon einmal eingefügt war.*

*Spezielle Ausprägungen können direkt über COMPASS eingefügt werden, wenn kein Neueintrag in COMPASS gestartet werden soll.*

### <span id="page-31-0"></span>**Einfügen von Normteilen**

Normteile können wie gewohnt aus der Normteilbibliothek eingefügt werden. Wird das Normteil zum ersten mal in eine Baugruppe eingefügt, so wird es im Normteil-Ablagepfad erzeugt.

Bei einigen Normteilbibliotheken bekommt COMPASS dieses Ablegen gemeldet und startet den COMPASS-Neueintragsdialog für das Normteil, wenn dies in der Konfiguration eingestellt ist.

*Sie können in der COMPASS-Konfiguration einstellen, dass der Neueintrag in COMPASS automatisch oder auch gar nicht stattfindet. Die Standard-Einstellung ist jedoch, dass der Neueintragsdialog eingeblendet wird, falls die Normteilbibliothek dies unterstützt. Das Handbuch beschreibt die Default-Einstellung.*

**Manuelle Neuanlage von Normteilen**

Sie können Normteile auch explizit an COMPASS übergeben. Dies ist z. B. notwendig, wenn die Normteilbibliothek die automatische Neuanlage nicht unterstützt, wie dies z. B. bei der Content Library von Inventor 6 der Fall ist.

Normteile sollen explizit an COMPASS übergeben werden.

Der Befehl **Komponenten übergeben** ist im Kapitel ["Komponen](#page-14-1)[ten übergeben" auf Seite 9](#page-14-1) beschrieben.

**Automatische Neuanlage von Normteilen**

*Hinweis!*

*Normteile werden nicht in die COMPASS-Standard-Ablagestruktur übernommen, sondern bleiben im Normteil-Ablageordner liegen. Der Pfad und Dateiname des Normteils wird in das Feld FILE\_LINKNAME geschrieben. In COMPASS werden sie im Ordner Normteile angezeigt.* 

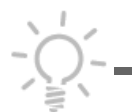

*Achtung!*

*Damit der Normteil-Ordner in COMPASS dargestellt wird, muss die Konfiguration für Normteile angepasst sein. Zudem muss einmal aus dem COMPASS-Menü der Befehl Extras > Standard-Ordnerstruktur erstellen ausgeführt werden, dass der Normteil-Ordner in der Standard-Ordnerstruktur von COMPASS erzeugt wird.*

#### ☞ **So fügen Sie ein Normteil ein und übergeben es an COM-PASS**

- **1** Starten Sie wie gewohnt Ihre Normteilbibliothek und wählen Sie das Normteil zum Einfügen aus.
- **2** Wird das Normteil zum ersten mal in eine Baugruppe eingefügt, wird der COMPASS-Neueintragsdialog für das Normteil angezeigt, falls die Bibliothek dies unterstützt. Die Beschreibung und die Dokumentnummer sind vorbelegt und können noch geändert werden. Auch der Dokumenttyp ist vorbelegt, darf aber nicht geändert werden.
- **3** Falls der Neueintrag nicht automatisch gestartet wird, fügen Sie das Normteil Inventor ein und wählen danach den Befehl **Komponenten übergeben**. Auch hier erscheint der Neueintragsdialog, wie unter Punkt 2) beschrieben.
- **4** Wählen Sie **Speichern und Schließen Elspeichern und Schließen** . Das Normteil wird im Ordner **Normteile** angelegt

#### ☞ **So fügen Sie ein Normteil aus COMPASS heraus ein**

**1** Markieren Sie ein Normteil im Ordner **Normteile** und wählen Sie den Befehl **Normteil > Einfügen**. Das Normteil wird in ein offenes Inventor-Dokument eingefügt.

#### ☞ **So übergeben Sie ein Normteil an COMPASS**

Wollen Sie ein Normteil nachträglich an COMPASS übergeben, obwohl es schon einmal in eine Inventor-Baugruppe eingefügt wurde, so ist dies über den Befehl **Komponenten übergeben** möglich. Dies ist z.B. sehr nützlich, wenn Sie den Neueintrag für ein Normteil abgebrochen haben.

Den Befehlsablauf für **Komponenten übergeben** finden Sie im gleichlautenden Kapitel.

#### ☞ **So übergeben Sie Ihren Normteilbestand an COMPASS**

Haben Sie bereits Normteile in Baugruppen verbaut, so können Sie diese mit dem Befehl **Komponenten übergeben** in COMPASS anlegen. Sie müssen dazu alle Normteile, die in Ihrem Normteil-Ablagepfad liegen in eine Baugruppe einfügen, da der Befehl nur in Baugruppen verfügbar ist. Sie können anschließend die Baugruppe wieder löschen.

- **1** Legen Sie eine neue Inventor-Baugruppe an.
- **2** Fügen Sie alle Normteile, die in dem Ablagepfad der Normteilbibliothek liegen, per Drag & Drop in die geöffnete Baugruppe ein.
- **3** Wählen Sie den Befehl **COMPASS 2000 > Komponenten**.
- **4** Für alle Normteile in der Baugruppe, die noch nicht in COM-PASS bekannt sind, wird ein Neueintrag durchgeführt und das Normteil wird im COMPASS-Normteile-Ordner angelegt.

# <span id="page-33-0"></span>**Komponente ersetzen**

Dieser Befehl ermöglicht Ihnen Komponenten in einer Inventor-Baugruppe auszutauschen.

#### ☞ **So tauschen Sie eine Komponente aus**

- **1** Wählen Sie in der Inventor-Baugruppe den Befehl **Komponente ersetzen** aus der Symbolleiste bzw. dem Kontextmenü oder aus dem Pulldown-Menü den Befehl **Bearbeiten > Ersetzen**.
- **2** Wählen Sie die Komponente, die ausgetauscht werden soll.
- **3** Es erscheint der **COMPASS-Auswahldialog**. Zum Finden des gewünschten Dokuments stehen Ihnen die bekannten Suchund Filterfunktionen in COMPASS 2000 zur Verfügung. Markieren Sie das gewünschte Dokument und übergeben Sie es mit Doppelklick an den Inventor-Dialog.
- **4** Das gewählte Dokument wird in die aktive Baugruppe eingefügt, und ersetzt die unter Punkt 2 ausgewählte Komponente.

# *Achtung!*

*Das Austauschen der Komponenten findet immer nur für eine Ebene statt.*

### <span id="page-34-0"></span>**Ansicht erstellen**

#### ☞ **So erstellen Sie eine neue Ansicht in einer Zeichnungsableitung**

- **1** Wählen Sie in der Zeichnungsableitung den Inventor-Befehl **Ansicht erstellen** aus der Symbolleiste bzw. dem Kontextmenü oder aus dem Pulldown-Menü den Befehl **Einfügen > Modellansichten > Baugruppen-/Modellansicht...**.
- **2** Wählen Sie in der anschließenden Dialogbox Ansicht erstellen den Schalter **Ordner durchsuchen**
- **3** Es erscheint der **COMPASS-Auswahldialog**. Zum Finden des gewünschten Dokuments stehen Ihnen die bekannten Suchund Filterfunktionen in COMPASS 2000 zur Verfügung. Markieren Sie das gewünschte Dokument und übergeben Sie es mit Doppelklick an den Inventor-Dialog.
- **4** Nehmen Sie in der Inventor-Dialogbox **Ansicht erstellen** die Änderungen der Ansichtseinstellungen vor und schließen Sie den Dialog mit Klicken auf **OK**. Das ausgewählte Dokument wird in die Zeichnungsableitung eingefügt.

# <span id="page-35-0"></span>**Neues benutzerdefiniertes Blatt**

- ☞ **So legen Sie ein neues Blatt aus den Arbeitsblattformaten an** 
	- **1** Zeigen Sie im Inventor-Browser weitere Ebenen der Ordner Zeichnungsressourcen und Arbeitsblattformate an, und doppelklicken Sie dann auf das gewünschte Arbeitsblattformat. Das hinzugefügte Arbeitsblatt hat die im ausgewählten Arbeitsblattformat angegebenen Einstellungen.
	- **2** Wählen Sie in der anschließenden Dialogbox **Komponente auswählen** den Schalter **Ordner durchsuchen**
	- **3** Es erscheint der **COMPASS-Auswahldialog**. Zum Finden des gewünschten Dokuments stehen Ihnen die bekannten Suchund Filterfunktionen in COMPASS 2000 zur Verfügung. Markieren Sie das gewünschte Dokument und übergeben Sie es mit Doppelklick an den Inventor-Dialog.
	- **4** Klicken Sie in der Inventor-Dialogbox **Komponente auswählen** auf **OK**. Das ausgewählte Dokument wird in das benutzerdefinierte Blattformat eingefügt.

*Es wird in COMPASS nur ein Blatt pro IDW verwaltet.*

# <span id="page-35-1"></span>**Umstrukturieren von Baugruppen**

Sie können in Inventor eine oder mehrere vorhandene Komponenten innerhalb einer Baugruppe oder zwischen zwei Baugruppen verschieben. (Hinweise hierzu finden Sie in der Inventor-Online-Hilfe.) Diese Arbeitsweise ist auch in Verbindung mit COMPASS 2000 möglich. Bevor Sie allerdings eine Komponente **Nach unten** verschieben, ist es vorteilhaft, wenn Sie eine neue Komponente erzeugen, damit eine neue Baugruppe angelegt wird, die in COMPASS verwaltet wird.
#### ☞ **So strukturieren Sie eine Komponente nach unten um**

- **1** Wählen Sie den Inventor-Befehl **Komponente erstellen** a<sup>7</sup> Komponente erstellen... aus der Symbolleiste bzw. dem Kontextmenü oder aus dem Pulldown-Menü den Befehl **Einfügen > Neue Komponente...**. Es erscheint das COMPASS-Dialogfenster zur Neuanlage eines Konstruktionsdokuments. Einige Eingabefelder sind bereits vorbelegt.
- **2** Wählen Sie den Dokumententyp Inventor-Baugruppe aus und geben Sie in die Eingabefelder die gewünschten Änderungen ein.
- **3** Wählen Sie **Speichern und Schließen Filler** speichern und Schließen |
- **4** Es folgt der Inventor-Standard-Dialog für das Erstellen einer Komponente in einer Baugruppe. Wählen Sie dort die gewünschte Vorlage und die gewünschte Einstellung für den Schalter **Skizzierebene von gewählter Ebene oder Fläche abhängig machen**.
- **5** Die neue Baugruppe wird in COMPASS angelegt. In Inventor wird eine neue Unterbaugruppe zur Baugruppe angelegt.
- **6** Ziehen Sie die Komponente, die Sie umstrukturieren wollen, in die eben neu angelegte Baugruppe, und lassen Sie die Maustaste los, um die Komponente dort abzulegen. (Verwenden Sie nicht den Befehl **Nach unten** aus dem Inventor-Kontextmenü, da sonst eine neue Baugruppe angelegt wird, die nicht in COM-PASS verwaltet wird.)

# **Befehle im COMPASS-Kontextmenü**

Alle Befehle im COMPASS-Kontextmenü sind auch über die Symbolleiste oder die Menüleiste erreichbar.

Die Funktionen **Neues Konstruktionsdokument, Konstruktionsdokument kopieren, Neue Version, Ändern, Drucken, Status ändern** und Dokument **Löschen** werden ausführlich im COMPASS 2000 Handbuch im Kapitel **Anwendungsszenarien** erklärt. In diesem Kapitel werden nur die Befehle beschrieben, die nur für die Inventor-Integration verfügbar oder von besonderer Bedeutung sind.

#### **Inventor-Dokumente in einem bearbeitungsfreiem Zustand öffnen**

Dokumente für die kein Recht zur Bearbeitung existiert werden in einem "Non-Edit-Mode" geöffnet, bei dem alle Bearbeitungsbefehle ausgegraut sind. Der Befehl zum Drucken bleibt aber verfügbar.

Sie können im Konfigurationseditor einstellen, ob der "Non-Edit-Mode" verwendet wird. Wie, finden Sie im Kapitel Konfigurationsüurationsübersicht Inventor-Integration.

*Wenn kein Viewer für das Anzeigen von Inventor-Dokumenten installiert oder eingerichtet ist, wird auch beim Anzeigen das Dokument in Inventor in den "Non-Edit-Mode" gesetzt.*

# **Kopieren und Revisionieren von Bauteilen und Baugruppen mit zugehörigen Zeichnungsableitungen**

Ein 3D-Modell und deren Zeichnungsableitung stehen in einem festen Zusammenhang. Wird von einem 3D-Modell eine Kopie oder eine neue Version erzeugt, oder es in Änderung genommen, so hat dies meist auch Auswirkung auf die zugehörige Zeichnungsableitung.

Wird ein 3D-Modell, von dem freigegebene Zeichnungsableitungen existieren, über den Befehl **Status ändern** in Änderung genommen, so erscheint im nachfolgenden Dialog ein zusätzlicher Statuswechsel **"Dokument und freigegebene Zeichnungsableitungen ändern"**. Wird dieser Eintrag gewählt, so wird nicht nur das markierte Modell, sondern auch alle seine freigegebenen Zeichnungsableitungen in Änderung genommen.

Sie haben von einem Inventor-Bauteil (IPT) oder einer Inventor-Baugruppe (IAM) eine Zeichnungsableitung (IDW) erstellt. Sie möchten diese Konstruktion kopieren. Wahrscheinlich möchten Sie dabei auch die zugehörige Zeichnung kopieren, und dabei in der kopierten Zeichnungsableitung das neu kopierte Bauteil bzw. die neu kopierte Baugruppe referenzieren.

*Hinweis!*

**Berücksichtigung von Zeichnungsableitungen beim Statuswechsel in Änderung nehmen**

**Kopieren eines Modells und der Zeichnung**

#### ☞ **So kopieren Sie ein Inventor-Bauteil bzw. Inventor-Baugruppe und dazugehörige Zeichnungsableitungen**

- **1** Markieren Sie das Inventor-Modell, das Sie kopieren möchten.
- **2** Wählen Sie aus dem Kontextmenü den Befehl **Konstruktionsdokument kopieren** (oder aus der Menü- bzw. Symbolleiste **Aktionen > Konstruktionsdokument kopieren**) bzw. in einem abhängigen Register den Befehl **Neu > Konstruktionsdokument zum [Register] kopieren**. Es erscheint das Dialogfenster zur Neuanlage eines Konstruktionsdokuments. Die Eingabefelder sind mit den Angaben des markierten Konstruktionsdokuments vorbelegt.
- **3** Geben Sie in die Eingabefelder die gewünschten Änderungen ein.
- **4** Wählen Sie **Speichern und Schließen Filspeichern und Schließen** . Das markierte Bauteil bzw. die markierte Baugruppe wird kopiert.
- **5** Für jede verwendete Zeichnungsableitung geht ein Dialogfenster zur Neuanlage eines Konstruktionsdokuments auf. Die Eingabefelder sind mit den Angaben der ursprünglichen Zeichnungsableitung vorbelegt
- **6** Geben Sie in die Eingabefelder die gewünschten Änderungen ein.
- **7** Wählen Sie **Speichern und Schließen Els** Speichern und Schließen . Die Zeichnungsableitung wird kopiert und erhält als Referenz die zuvor kopierte Baugruppe oder das Bauteil. Freigegebene Zeichnungsableitungen werden auch kopiert.

Wenn Sie eine Zeichnungsableitung nicht kopieren wollen, brechen Sie den Neueintragsdialog ab.

*Hinweis!*

*Wird der Befehl zum Kopieren aus der Registerkarte Konstruktionsdokumente zu einem Projekt gewählt, so werden die neu kopierten Dokumente ebenfalls dem Projekt zugeordnet.*

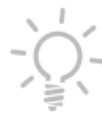

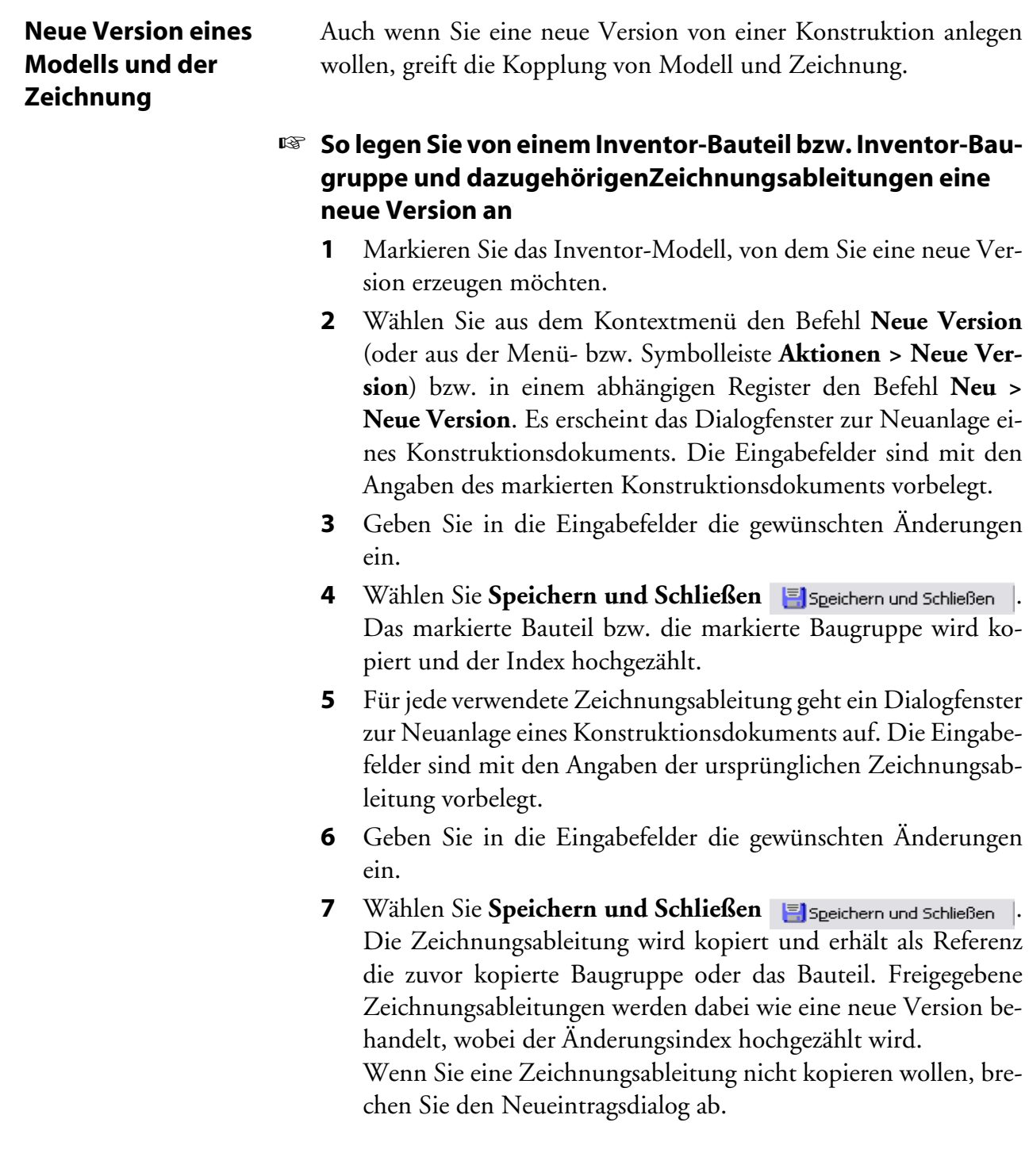

# **Datenblatt kopieren**

Der Befehl **Datenblatt kopieren** kopiert das Datenblatt zu einem Dokument, wobei die Datei selbst nicht mitkopiert wird. Da der Dokumententyp im Neueintragsdialog änderbar ist, eignet sich dieser Befehl z. B. sehr gut, wenn Sie zu einem Bauteil eine Zeichnungsableitung erstellen wollen, da die Beschreibung aus dem Bauteil übernommen wird.

#### ☞ **So kopieren Sie ein Datenblatt**

- **1** Markieren Sie in COMPASS das Dokument, dessen Datenblatt Sie kopieren wollen und wählen Sie den Befehl **Datenblatt kopieren**.
- **2** Es erscheint das COMPASS-Dialogfenster zur Neuanlage eines Konstruktionsdokuments. Editierbare Eingabefelder sind bereits mit den Werten des Datenblatts vorbelegt, das beim Aufruf des Befehls markiert war.
- **3** Geben Sie in die Eingabefelder die gewünschten Änderungen ein.
- **4** Wählen Sie **Speichern und Schließen Filspeichern und Schließen** . Das Datenblatt wird mit den Änderungen in COMPASS angelegt.

# **Dokument aktualisieren**

Der Befehl **Dokument aktualisieren** kann für eine beliebige Anzahl von Elementen im Konstruktionsdokumente-Ordner ausgeführt werden. Er aktualisiert die Dokumente dahingehend, dass die aktuellen COMPASS-Daten erneut übergeben werden. Für Inventor-Dokumente werden die Dateieigenschaften (Properties) und bei Zeichnungen auch die Schriftfelder aktualisiert. Der Befehl ist auch für freigegebene und damit schreibgeschützte Dokumente wirksam.

#### *Hinweis!*

*Voraussetzung für das erfolgreiche Aktualisieren ist jedoch, dass am Arbeitsplatz, an dem der Befehl ausgeführt wird, Inventor installiert ist.*

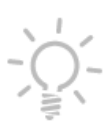

#### **Referenzen aktualisieren nach Datenübernahme**

Wird eine Baugruppe importiert, so müssen alle Referenzen der Komponenten kontrolliert und evtl. ausgetauscht werden, damit sie gefunden werden. Dieses Kontrollieren/Austauschen der Referenzen kann mit dem Befehl **Referenzen aktualisieren** angestoßen werden [\(Siehe auch "Import eines vorhandenen Inventor-Datenbestandes"](#page-50-0) [auf Seite 45\).](#page-50-0) Hierzu wurde beim Import der Quellpfad in das Feld FILE\_ORIG\_NAME geschrieben, damit dieser gegen den neuen Ablagepfad in COMPASS getauscht werden kann. Beim nächsten Öffnen der Baugruppe werden dann alle Komponenten gefunden. Der Befehl **Referenzen aktualisieren** ist ausschließlich für den Import gültig. Wurde der Importvorgang einmal abgeschlossen bringt ein **Referenzen aktualisieren** natürlich keine Veränderung mehr.

### **Dokumentstruktur an Artikel übergeben**

Dieser Befehl dient der Erstellung von Konstruktionsstücklisten gemäß der Struktur des Dokuments. Stücklisten hängen in COM-PASS an Artikeln und nicht an Dokumenten. Voraussetzung für die Erstellung der Stückliste ist also, dass sowohl das Dokument als auch die Komponenten mit Artikeln verknüpft sind. Mit dem Befehl **Dokumentstruktur an Artikel übergeben,** übergeben Sie die Struktur z. B. einer Baugruppe an den Artikel mit dem die Baugruppe verknüpft ist. Dabei wird die Stückliste zum Artikel der Baugruppe erstellt.

#### ☞ **So übergeben Sie die Dokumentstruktur an einem Artikel**

- **1** Wählen Sie in der Listendarstellung von COMPASS das Dokument an, dessen Struktur Sie an den Artikel übergeben wollen.
- **2** Versichern Sie sich, dass dieses Dokument und dessen Komponenten mit Artikeln verknüpft sind.
- **3** Wählen Sie im Kontextmenü **Dokumentenstruktur an Artikel übergeben.** Auf Grundlage der Dokument-Struktur wird die Konstruktions-Stückliste erstellt. Es erscheint ein Übergabereport, in dem Sie kontrollieren können, ob die Übergabe richtig erfolgt ist.

#### *Hinweis!*

*Es gibt auch eine Stücklistenübergabe an COMPASS direkt aus dem CAD-System. Die beiden Verfahren unterscheiden sich in ihren Methoden. Wir empfehlen daher sich für ein Verfahren zu entscheiden.*

#### **Pack and Go**

Der Befehl **Pack and Go** aus dem COMPASS-Kontextmenü startet das Inventor-Tool **Pack and Go**. Somit lassen sich komplette Baugruppen in einen Ordner außerhalb der COMPASS-Struktur kopieren. Die Arbeitsweise des **Pack and Go**-Tools finden Sie in der Inventor-Hilfe.

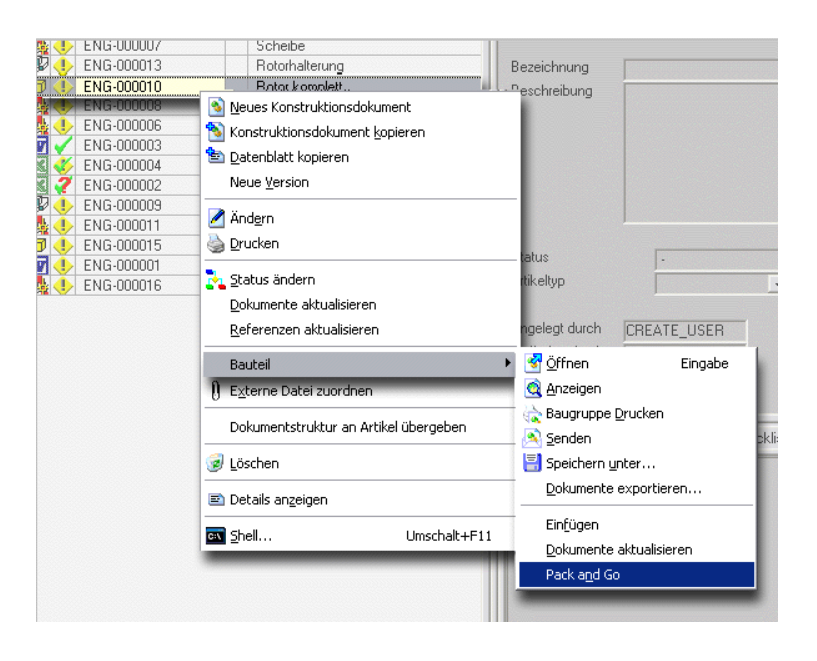

*Abbildung 10: Der Befehl Pack and Go im COMPASS-Kontextmenü*

#### **Ersetzen durch Kopie/Neue Version**

Die Befehle **Ersetzen durch Kopie** und **Ersetzen durch Neue Version** sind nur der Registerkarte **Komponenten** verfügbar.

Der Befehl erzeugt eine Kopie/Neue Version vom markierten Element und tauscht alle Instanzen dieser Komponente sofort in der Komponentenstruktur aus. Damit lassen sich sehr schnell Varianten von kompletten Baugruppen erstellen.

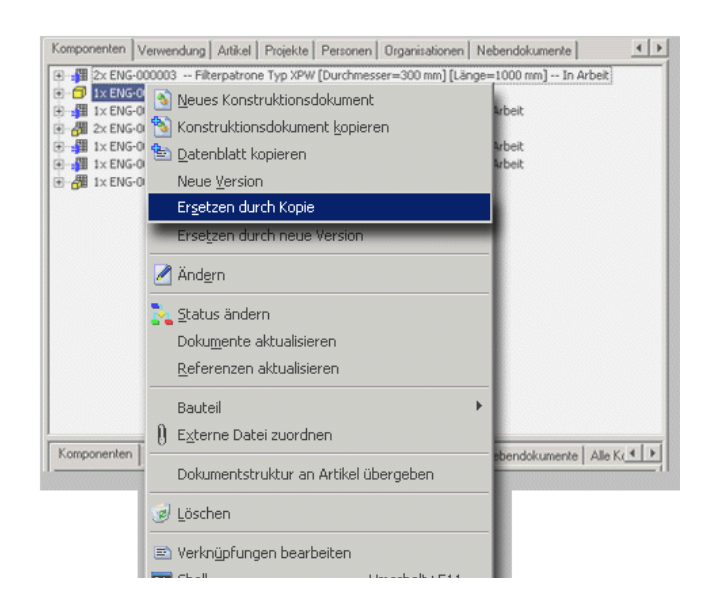

*Abbildung 11: Befehl Ersetzen durch Kopie im Kontextmenü zum Register Komponenten*

Schlägt das Austauschen der Referenz fehl, wird dies durch eine Meldung angezeigt.

#### *Achtung!*

*Das Austauschen der Komponenten findet immer nur für eine Ebene statt.*

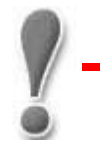

*Hinweis!*

*Wenn Sie nur eine Instanz der Komponente austauschen wollen müssen Sie den Befehl in Inventor ausführen.*

#### ☞ **So ersetzen Sie eine Komponente durch eine Kopie**

**1** Markieren Sie in der Registerkarte **Komponenten** das Dokument, das Sie kopieren wollen und wählen Sie den Befehl **Ersetzen durch Kopie**.

- **2** Es erscheint das COMPASS-Dialogfenster zur Neuanlage eines Konstruktionsdokuments. Editierbare Eingabefelder sind bereits mit den Werten des Dokuments vorbelegt, das beim Aufruf des Befehls markiert war.
- **3** Geben Sie in die Eingabefelder die gewünschten Änderungen ein und wählen Sie **Speichern und Schließen 5** Speichern und Schließen |. Die Komponente wird kopiert und sofort in der Komponentenstruktur ausgetauscht.

# Kapitel 3 **Funktionsreferenz**

# **Kapitel 4 Anwendungsszenarien**

Dieses Kapitel beschreibt gängige PDM-Anwendungsfälle in der CAD-Konstruktion und erläutert mögliche Lösungswege.

Eine genaue Beschreibung der Befehle finden Sie in der Funktionsreferenz.

# **Voransicht von Dokumenten**

Dokumente, die in COMPASS 2000 angelegt wurden, können mit Hilfe des internen Viewers betrachtet werden. Dabei wird für Inventor-Dokumente die interne Bitmap-Datei des Inventor-Dokuments dargestellt. Damit der interne Viewer auf die Bitmap-Datei zugreifen kann, muss in Inventor der Schalter **Vorschau speichern** gesetzt sein.

Zudem gibt es die Möglichkeit ein Dokument über einen externen Viewer anzusehen, soweit dieser in COMPASS konfiguriert ist.

Eine Beschreibung, wie Sie Dokumente in der Voransicht anzeigen können, finden Sie im COMPASS-Handbuch.

*Hinweis!*

*Normteile der Fastener- oder Content-Bibliotheken können nach der Anlage nicht mit dem internen Viewer angezeigt werden, da diese keine Bitmap-Datei enthalten. Sie können aber eine interne Bitmap-Datei anlegen, indem Sie das Normteil öffnen und abspeichern.*

# **Erstellung von Zeichnungsableitungen und Präsentationen**

Sie wollen eine Zeichnungsableitung zu einem Bauteil oder einer Baugruppe erstellen?

Zeichnungsableitungen und Präsentationen lassen sich wie Konstruktionsdokumente erstellen. In dem Feld Dokumententyp muss entsprechend **Inventor-Zeichnungsableitung** oder **Inventor-Präsentation** ausgewählt werden. Öffnen Sie nun die Zeichnungsableitung oder PräsentationZeichnung und fügen Sie die Baugruppe oder das Bauteil ein, von dem Sie die Ableitung oder Präsentation wünschen.

# **Datenblatt kopieren**

Der Befehl **Datenblatt kopieren** kopiert das Datenblatt zu einem Dokument, wobei die Datei selbst nicht mitkopiert wird. Da der Dokumententyp im Neueintragsdialog änderbar ist, eignet sich dieser Befehl z. B. sehr gut, wenn Sie zu einem Bauteil eine Zeichnungsableitung erstellen wollen, da die Beschreibung aus dem Bauteil übernommen wird.

# **Kopplung von Modell und Zeichnungsableitung**

Ein 3D-Modell und deren Zeichnungsableitung stehen in einem festen Zusammenhang. Wird von einem 3D-Modell eine Kopie oder neue Version erzeugt, oder es in Änderung genommen, so hat dies meist auch Auswirkung auf die zugehörige Zeichnungsableitung.

**Kopieren von Bauteilen und Baugruppen mit zugehörigen Zeichnungsableitungen**

**Berücksichtigung von Zeichnungsableitungen beim Statuswechsel in Änderung nehmen**

Sie haben von einem Inventor-Bauteil (IPT) oder einer Inventor-Baugruppe (IAM) eine Zeichnungsableitung (IDW) erstellt. Sie möchten diese Konstruktion kopieren. Wenn Sie dieses Bauteil oder diese Baugruppe kopieren, wird in COMPASS die Zeichnungsableitung zum neuen Bauteil oder der neuen Baugruppe mitkopiert.

Wird ein 3D-Modell, von dem freigegebene Zeichnungsableitungen existieren, über den Befehl **Status ändern** in Änderung genommen, so erscheint im nachfolgenden Dialog ein zusätzlicher Statuswechsel "Dokument und freigegebene Zeichnungsableitungen ändern". Wird dieser Eintrag gewählt, so wird nicht nur das markierte Modell, sondern auch alle seine freigegebenen Zeichnungsableitungen in Änderung genommen.

### **Workflow**

Das Arbeiten mit einem 3D-CAD System bedingt besondere Abläufe im Änderungswesen aufgrund der Verwendung von referenzierten Dateien. COMPASS stellt für das Ändern generell zwei Funktionen zur Verfügung (siehe Kapitel 3D-Konstruktionen ändern im COM-PASS-Handbuch): Statuswechsel auf In Änderung oder den Befehl Neue Version. Nach dem Statuswechsel kann die betreffende Datei direkt geändert werden. Bei Anlage einer neuen Version wird eine Kopie der ursprünglichen Datei unter einem neuen Dateinamen angelegt. Änderungen werden an dieser Kopie vorgenommen. In beiden Fällen wird die Version hochgezählt und ein Eintrag in der Änderungshistorie angelegt.

Arbeiten Sie mit neuen Versionen, so ist der alte Stand vor einer Änderung gesichert. Die neue Version muss jedoch in den jeweiligen Verwendungen gegen die alte Version ausgetauscht werden, da sie mit einem neuen Dateinamen angelegt wurde. Hierzu muss die Baugruppe, in der der Austausch stattfinden soll, selbst geändert werden. Ist diese Baugruppe schon freigegeben, so kann diese wiederum nur durch Statuswechsel oder über neue Version erfolgen. Es macht jedoch zumeist keinen Sinn, für jede Verwendung bis hoch zum Erzeugnis immer wieder eine neue Version anzulegen. Deswegen wird die Änderung über den Statuswechsel angeboten.

Wird eine Komponente einer freigegebenen Baugruppe durch Statuswechsel in Änderung genommen, so ändert sich eine referenzierte Datei der freigegebenen Baugruppe. Sie müssen deshalb die Baugruppe, nachdem die Komponente wieder freigegeben wurde, mit dem Befehl Dokumente aktualisieren in einen aktuellen Zustand bringen. Wird die benannte Komponente in mehreren Baugruppen verwendet, müssen alle Verwendungen bis zur obersten Ebene aktualisiert werden. Andernfalls sind die Baugruppen nicht aktuell und Sie erhalten beim Öffnen immer eine entsprechende Meldung.

# **Referenzierte Bauteile**

In Inventor gibt es die Möglichkeit, Bauteile als referenziert zu kennzeichnen. So verfährt man zum Beispiel mit Bauteilen, die nicht direkt einer Baugruppe angehören, jedoch zur Verdeutlichung eingefügt werden, wie zum Beispiel ein Einbauraum. Sie haben in

der Inventor-Integration die Möglichkeit zu entscheiden, ob solch referenzierte Bauteile in der Komponentendarstellung angezeigt werden oder nicht (sieh[e Konfigurationsübersicht Inventor-Integrati](#page-75-0)[on](#page-75-0)).

# **Arbeiten mit Normteilen**

Normteile werden wie gewohnt aus der Normteilbibliothek in Inventor eingefügt. Je nach Normteilbibliothek werden die Normteile automatisch oder manuell an COMPASS übergeben. Diese Normteile stehen dann im eigenen Ordner **Normteile** in COMPASS zur Verfügung und können auch von dort aus in Baugruppen eingefügt werden. Sie werden somit in der Komponenten- und Verwendungsstruktur angezeigt.

Normteile erhalten in COMPASS einen eigenen Dokumententyp und sind somit nur im Ordner **Normteile** sichtbar. In den anderen Ordnern der Konstruktionsdokumente sind sie nicht sichtbar.

Wie Konstruktionsdokumente können in COMPASS erfasste Normteile mit Artikeln verknüpft und an Stücklisten übergeben werden.

#### **Unterstützte Normteilbibliotheken**

Folgende Normteilbibliotheken werden in der Inventor-Integration unterstützt

- ✦ Inventor Content
- PARTsolutions von CADENAS
- ✦ CADsymbols von modularis
- ✦ MechSoft für Inventor
- ✦ Genius für Inventor
- ✦ alle Normteile, die die Dateieigenschaft **Dateiuntergruppe** (**Document Sub Type**) mit dem Wert *Standard Catalog Part* belegt haben.

### **Normteilbestand an COMPASS übergeben**

Haben Sie bereits Normteile in Baugruppen verbaut, so können Sie diese mit dem Befehl **Komponenten übergeben** in COMPASS anlegen. Sie müssen dazu alle Normteile, die in Ihrem Normteil-Ablagepfad liegen in eine Baugruppe einfügen, da der Befehl nur in Baugruppen verfügbar ist. Sie können anschließend die Baugruppe wieder löschen.

# **Externen Inventor-Datenbestand verwenden**

COMPASS bietet Ihnen die Möglichkeit externe Inventor-Dokumente zu verwenden. Mit dem Import-Tool von COMPASS können Sie anderweitig erstellte CAD-Dokumente in die Verwaltung von COMPASS übernehmen.

#### <span id="page-50-0"></span>**Import eines vorhandenen Inventor-Datenbestandes**

Sie können vorhandene Datenbestände nachträglich problemlos an COMPASS übergeben. Die Funktion **Neu an COMPASS übergeben** bietet die Möglichkeit, noch nicht erfasste Dokumente nach COMPASS zu übernehmen. Dabei werden die Inventor-Dateien in die COMPASS-Standard-Ablagestruktur kopiert und in COMPASS angelegt.

Über das COMPASS-Import-Tool kann ein vorhandener Inventor-Datenbestand in COMPASS bekannt gemacht werden. Dabei werden die Inventor-Dateien in die COMPASS-Standard-Ablagestruktur kopiert und in COMPASS angelegt. Eine Beschreibung des Import-Tools finden Sie im COMPASS-Handbuch im Kapitel **Externe Dateien in COMPASS importieren**. Die Dateiübernahme ist für Inventor-Bauteile, -Baugruppen, -Zeichnungsableitungen und - Präsentationen möglich.

# *Achtung!*

*Für i-Parts gelten Besonderheiten, die Sie im Dokument Hinweise zum Import von Inventor-Dateien.pdf finden können, da i-Parts sonst nicht korrekt übernommen werden.*

Werden komplette Baugruppen mit ihren Referenzen in einem Zug übergeben, werden die Komponentenzuordnungen automatisch aktualisiert, d.h. eine Baugruppe findet auch seine Unterbaugruppen und Bauteile wieder.

Nach dem Import der Dateien stehen die Inventor-Dokumente zur Bearbeitung zur Verfügung.

Besonderheiten des Imports von Inventor-Dokumenten:

- ✦ Beim Import muss die COMPASS.IPJ aktiv sein! Die Projektdatei COMPASS.IPJ darf in den Suchpfaden keinen Pfad enthalten, der auf einen Ordner vor dem Import verweist.
- ✦ In der COMPASS.IPJ muss die Einstellung **Mehrere Benutzer** auf "**aus**" stehen. Sonst kann es sein, dass Referenzen falsch ausgetauscht werden.
- ✦ Übergeben Sie am besten komplette Baugruppen. Sind die Komponenten einer Baugruppe in verschiedene Verzeichnisse verteilt, haben Sie zwei Möglichkeiten für den Import: 1.) Positionieren Sie im Explorer auf das Verzeichnis, in der die Baugruppe liegt, die Sie importieren wollen. Wählen Sie aus dem Kontextmenü den Befehl **Suchen...** und filtern Sie nach "\*.ipt, \*.iam, \*.idw, \*.ipn". Bei den Suchoptionen muss dabei **Unterordner durchsuchen** angewählt sein. Aus dem Suchergebnis können die gewünschten Dokumente per Drag & Drop an COMPASS übergeben werden.

2.) Kopieren Sie die Baugruppe mit Hilfe des Inventor-Tools **Pack and Go** in ein Verzeichnis und öffnen Sie die Baugruppe ohne COMPASS, um evtl. nicht gefundene Referenzen aufzulösen. Importieren Sie die Baugruppe erst, nachdem sämtliche Refenzen gefunden sind.

- Das Import-Tool ist für die **einmalige** Übernahme von externen Daten entwickelt worden. Eine Übernahme von aktualisierten Bauteilen und Baugruppen, die vorher exportiert wurden, wird nicht unterstützt. Werden Bauteile und Baugruppen an COM-PASS übergeben, die schon in COMPASS bekannt sind, so werden diese ein zweitesmal in COMPASS angeleg. Sie werden aber nicht automatisch von den übergeordneten Baugruppen referenziert. Dies müsste manuell in Inventor vorgenommen werden (Komponente ersetzen).
- ✦ Die IDV-Dateien zu Baugruppen sind nicht zu übergeben. Diese werden automatisch kopiert.
- ✦ Die Anzahl der Dateien, die in einem Durchgang nach COM-PASS importiert werden können ist begrenzt und ist abhängig von der Länge der Dateinamen. In aller Regel liegt die Grenze bei ca. 100 Dateien. Wollen Sie mehr Dateien nach COMPASS importieren, so müssen Sie den Import in mehrere Durchläufe unterteilen. In diesem Fall empfiehlt es sich, nach dem Import alle importierten Dokumente anzuwählen und den COMPASS-Befehl **Referenzen aktualisieren** auszuführen, damit noch fehlende Referenzen ausgetauscht werden können.
- ✦ Werden Baugruppen importiert, die abgeleitete Baugruppen enthalten, so müssen alle importierten Dokumente markiert und der COMPASS-Befehl **Referenzen aktualisieren** manuell ausgeführt werden, damit die Referenzen zu den abgeleiteten Baugruppen gefunden werden.

*Der Import von größeren Baugruppen und Zeichnungsableitungen ist ein sehr komplexer Prozess. Nach dem Import sind die Baugruppen und Zeichnungsableitungen zu öffnen und die Referenzen zu prüfen.*

#### **Import von Fremdformaten in Inventor**

Inventor bietet umfangreiche Funktionalitäten zum Verwenden von Bauteilen aus anderen CAD-Systemen. Auch in Verbindung mit COMPASS stehen diese Funktionen weiterhin zur Verfügung.

# **Import über den Befehl Öffnen**

Mit dem Inventor-Befehl **Öffnen** können verschiedene CAD-Formate nach Inventor importiert werden. In Verbindung mit COM-PASS erscheint der COMPASS-Auswahldialog, der momentan aber nicht die Optionen für den Import in Inventor zur Auswahl bietet. Sie können jedoch den COMPASS-Auswahldialog ausschalten und auf den Original-Inventor Dialog zugreifen.

#### ☞ **So importieren Sie eine Datei über den Befehl Öffnen**

**1** Wählen Sie den Befehl **COMPASS 2000 > Einstellungen** aus dem Inventor-Pulldown-Menü.

Es erscheint ein Dialog für die COMPASS-Einstellungen.

#### *Achtung!*

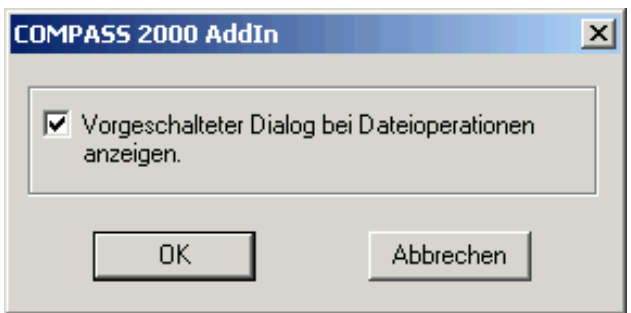

*Abbildung 12: Dialogbox für Einstellungen*

- **2** Setzen Sie das Häkchen für die Einstellung **Vorgeschalteter Dialog bei Dateioperationen anzeigen**.
- **3** Wählen Sie den Schalter **OK**, um die Einstellung anzunehmen.
- **4** Wählen Sie den Befehl **Datei > Öffnen** aus dem Inventor-Pulldown-Menü.

Es erscheint folgende Dialogbox:

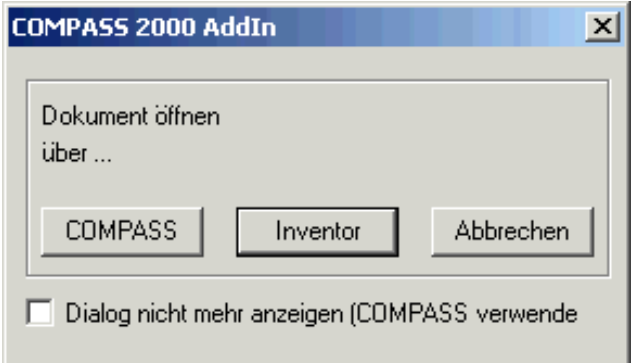

*Abbildung 13: Vorgeschalteter Dialog für Dateioperationen*

- **5** Wählen Sie den Schalter **Inventor**, wenn Sie das Dokument über den Standard-Inventor-Dialog auswählen wollen.
- **6** Setzen Sie das Häkchen **Dialog nicht mehr anzeigen (COM-PASS verwenden)**, wenn Sie den vorgeschalteten Dialog nicht mehr anzeigen wollen.
- **7** Es erscheint der Öffnen-Dialog von Inventor. Sie können nun auf alle Funktionalitäten zugreifen die der Inventor-Import standardmäßig liefert.

#### *Hinweis!*

*Dokumente die auf diese Weise in Inventor importiert werden, werden nicht automatisch in COMPASS erfasst.*

#### **Import von AutoCAD-Dokumenten aus COM-PASS**

Sie können 2D-Skizzen aus AutoCAD oder Mechanical, die Sie in Inventor verwenden wollen, sehr einfach aus COMPASS an Inventor übergeben.

Damit Sie die Skizze in einem neuen Bauteil verwenden können, legen Sie eine neues Inventor-Bauteil an. Ziehen Sie dann per Drag & Drop das AutoCAD-Dokument auf die Titeleiste von Inventor. Es wird dabei der Import von DWG-Dateien in Inventor angestoßen und die 2D-Skizze steht in einer IDW zur Weiterverarbeitung zur Verfügung. Die Skizze muss in der IDW zur Bearbeitung markiert und kopiert werden. Dann kann Sie in der Skizzenebene des Bauteils eingefügt werden. Die Skizze dient nun als Grundlage zur Modellierung von 3D-Körpern.

#### *Hinweis!*

*Damit 2D-Zeichnungen richtig in Inventor importiert werden können muss beim ersten Import von DWG-Zeichnungen in den Optionen zum Import der Schalter Endp. mit Abhängigkeiten versehen gesetzt sein!*

*Beachten Sie auch die Hinweise in der Inventor-Online-Hilfe zum Import von DWG-Formaten in Inventor!*

# **Variantenkonstruktionen**

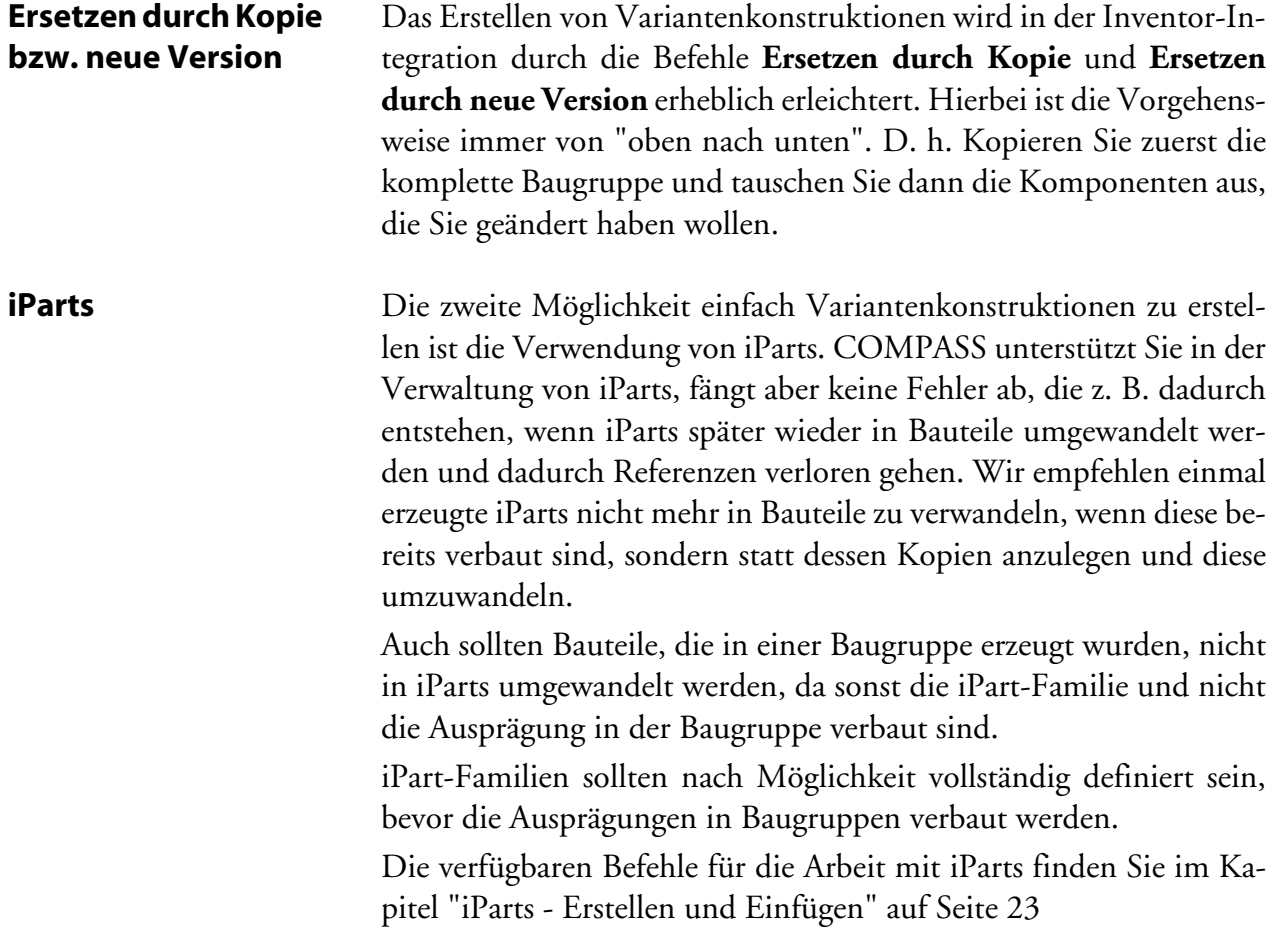

# **Kapitel 5 Installation**

Bei der Installation von COMPASS 2000 *pro* bzw. COMPASS 2000 *easy* wird die Inventor-Integrationzu COMPASS installiert. Beachten Sie dazu die Hinweise beim Start des Setups und in den Release Note.

Für die Benutzung der Inventor-Integration muss ein Freischalt-Code eingegeben sein. Der Freischalt-Code kann während des Setups der Datenbank, oder nachträglich eingegeben werden. Genauere Hinweise hierzu finden Sie im Kapitel Lizenzierung oder im COMPASS-Handbuch.

Lesen Sie auch die Hinweise zur Konfiguration im gleichlautenden Kapitel.

# **Lizenzierung**

Um die Inventor-Integration zu COMPASS 2000 betreiben zu können, müssen Sie sie lizenzieren. Mit der Auslieferung der Programmdateien haben Sie Freigabenummer für das Zusatzmodul Inventor-Integration erhalten. Sie liegt der Auslieferung auf einem gesonderten Blatt, der Registrationskarte, bei.

#### *Hinweis!*

*Bitte füllen Sie die Registrationskarte gleich nach der Installation von COMPASS 2000 aus und senden Sie sie an die AIM systems GmbH zurück.*

Sie können Zusatzmodule, wie die Inventor-Integration, oder nachträglich erworbene Arbeitsplatzlizenzen jederzeit in die bestehende Installation aufnehmen. Die Eingabe der Freigabenummer erfolgt dabei über das COMPASS 2000-Lizenzierungswerkzeug.

#### ☞ **So geben Sie nachträglich erworbene Freigabenummern ein**

Wählen Sie **Start > Programme > COMPASS 2000 > COMPASS 2000 Lizenzierung**. Das Programm zur Eingabe zusätzlicher Freigabenummern wird gestartet.

Geben Sie in das Eingabefeld Freigabenummer die Freigabenummer ein, die Sie nachträglich erworben haben, und überprüfen Sie die Einstellungen zu den Anmeldeinformationen. Der Benutzer sollte mit den Rechten eines Datenbankadministrators ausgestattet sein.

Klicken Sie auf die Schaltfläche **Weiter**. Es erscheint das Dialogfenster Datenbankauswahl.

Wählen Sie in der Auswahlliste die COMPASS 2000-Datenbank, auf der die Lizenzierung erfolgen soll.

Klicken Sie auf die Schaltfläche **Weiter**. Die Lizenzierung wird vorgenommen.

# **Besonderheit für Unterstützung von PARTsolutions von CADENAS**

# **CADENAS V7**

Die Auslieferung von PARTsolutions von CADENAS V7 enthält nicht alle Dateien, die für die Zusammenarbeit von PARTsolutions mit COMPASS notwendig sind. (Stand Juli 2002)

Auf der COMPASS 2000 CD finden Sie einen Ordner.\Bonus\Part-Solutions V7 in dem in 2 Unterverzeichnissen die Dateien META-REM.VBS und REMLOADER.DLL zu finden sind. Kopieren sie die beiden Dateien in die entsprechenden Unterverzeichnisse der PARTsolutions-Installation, nachdem sie die Original-Dateien gesichert haben.

# **CADENAS V8**

Bei der Installation von CADENAS werden die für COMPASS benötigten Dateien über einen eigenen Menüpunkt im CADENAS-Setup installiert. Sollte bei Ihnen dieser Menüpunkt nicht verfügbar sein, wenden Sie sich bitte an den COMPASS-Support (support@aimsystems.de).

# **Kapitel 6 Konfiguration**

# **Einstellungen im Konfigurationseditor**

Hinweise zur Bedienung des Konfigurationseditors finden Sie im COMPASS-Handbuch im Kapitel **Der Konfigurationseditor**.

In diesem Kapitel finden Sie nur die Einstellungen, die für die Inventor-Integration-Integration relevant sind.

*Hinweis!*

*Die für die Inventor-Integration spezifischen Einstellungen der COMPASS-Konfiguration werden beim Start von Inventor ausgelesen. Werden Änderungen in der Konfiguration vorgenommen, so muss sowohl COMPASS als auch Inventor neu gestartet werden, damit diese Einstellungen wirksam werden.*

#### **Benutzte Vorlagedateien**

Mit Hilfe des Konfigurationseditors können Sie in der Komponente **INV\_COMMON** für jeden Inventor-Dokumententyp einen Vorlagepfad (TemplatePath=...) und eine Vorlagedatei (Template0=...) definieren. Bei der Auslieferung ist dieser Pfad auf den Inventor-Standard-Template-Pfad gesetzt.

Ist für den gewählten Dokumententyp eine feste Vorlage definiert, so wird diese verwendet, andernfalls präsentiert sich Inventor mit einer Dialogbox, aus der die gewünschte Vorlage ausgewählt werden kann. Möchten Sie z.B. immer die NORM.IPT von Inventor für die Neuanlage von Bauteilen nutzen, ergänzen Sie in der Komponente **IPT** das Attribut: **Template0=Norm.ipt**

#### **Einstellungen für das Starten von Inventor**

**Starten mit Argument** Dem Start von Inventor kann ein Argument mitgegeben werden. Dies ist z.B. für den Start von Genius für Inventor notwendig. (Siehe Attribut **OpenArgument** in de[r Konfigurationsübersicht Inventor-](#page-75-1)[Integration](#page-75-1).)

**Zeitabstand für Laden der Schnittstelle** Bevor die Schnittstelle von COMPASS geladen werden kann, muss Inventor dazu bereit sein. Ist nach einem bestimmten Zeitabstand (Siehe Attribut **WaitForStartup** in der [Konfigurationsübersicht In](#page-75-1)[ventor-Integration.](#page-75-1)) Inventor immer noch nicht bereit, bekommt der Anwender die Möglichkeit das Laden der Integration abzubrechen oder damit weiterzufahren.

**Zeitabstand für Laden einer Zusatzapplikation**

Sobald Inventor gestartet wurde, wird nochmals eine bestimmte Zeit gewartet, bevor z.B. mit dem Öffnen eines Dokumentes fortgefahren wird. Das dient dazu, dass Zusatzapplikationen, wie z.B. Genius richtig initialisiert werden können. (Siehe Attribut **WaitAfterStartup** in de[r Konfigurationsübersicht Inventor-Integration.](#page-75-1))

# **Schalter für das Öffnen ohne Editiermöglichkeit (Non-Edit-Mode)**

Über das Attribut **NonEditMode** am Dokumenttyp (INV\_COMMON für alle Inventor Dokumente oder z.B. IPT nur für Bauteile) in der Konfiguration, kann gesteuert werden, ob ein freigegebenes Dokument ohne Editiermöglichkeit (Non-Edit-Mode) oder im Bearbeitungsmodus geöffnet wird.

Mögliche Werte des Konfigurations-Attributs **NonEditMode**:

0= Dokument wird im Bearbeitungsmodus geöffnet

Attribut **NonEditMode** auf 0 gesetzt werden.

1= Dokument wird im Non-Edit-Mode geöffnet (default, wenn das Attribut nicht definiert ist).

2= Es erfolgt eine Abfrage, wie das Dokument geöffnet werden soll. Wird das Dokument mit dem JobServer geöffnet, so wird es automatisch im Non-Edit-Mode gestartet. Soll das Dokument im Bearbeitungsmodus geöffnet werden, so muss für den User JobServer das

#### *Hinweis!*

*Auch wenn der NonEditMode ausgeschalten (=0) ist, greift der physikalische Schreibschutz, sofern das Attribut SetWriteProtection auf den (Default-) Wert "1" gesetzt ist. Beim Speichern aber ruft Inventor automatisch die Funktion Kopie speichern unter auf und der Neueintragsdialog von COMPASS erscheint. Dies kann zu Irritationen der COMPASS-User führen.*

#### **Konfigurierbare Bezeichnung im Browser**

Die Bezeichnungen im Inventor-Browser sind konfigurierbar. Dazu ist im Konfigurationseditor in der Komponente **INV\_COMMON** der Komponente **DocumentTypes** das Attribut **BrowserNamePattern** anzupassen.

Beispiel: Sie wollen im Browser <Dateiname>:<Bezeichnung> stehen haben.

Syntax: BrowserNamePattern= @(FILE\_NAME:t):@(SHORT\_DESC:t)

Die Default-Einstellung in der Konfiguration ist: BrowserNamePattern= @(SHORT\_DESC:t)

#### **Aktualisieren von Browser-Namen**

Das automatische Aktualisieren der Browser-Namen im Inventor-Browser beim Öffnen von Inventor-Dokumenten ist konfigurierbar. Das Attribut **AutomaticBrowserNameUpdate** der Komponente **DocumentTypes/INV\_COMMON SLDASM** kennt 3 Werte:

- 0 = kein Update der Browser-Namen
- 1 = nur das unmittelbare Dokument wird aktualisiert

2 = alle Browser-Namen werden aktualisiert, auch die der referenzierten Dokumente

Die Default-Einstellung ist: AutomaticBrowserNameUpdate=1

# **Aktualisieren von Dateieigenschaften**

Das Aktualisieren von Properties beim Öffnen von Inventor-Dokumenten ist konfigurierbar.

Dazu ist in der Komponente **INV\_COMMON** der Komponente **DocumentTypes** das Attribut **AutomaticPropertyUpdate** anzupassen. Dieses Attribut kann den Wert 0, 1 oder 2 annehmen. Dabei bedeuten:

0 = beim Öffnen wird kein Update von Dateieigenschaften durchgeführt

1 = beim Öffnen wird nur das unmittelbare Dokument aktualisiert

2 = beim Öffnen werden alle Eigenschaften aktualisiert, auch die der referenzierten Dokumente

Die Default-Einstellung ist: AutomaticPropertyUpdate=1 d.h. es wird nur das Dokument selbst aktualisiert.

Verwendung:

Das Aktualisieren von Properties beim Öffnen kann Zeit kosten, wenn das Dokument viele Komponenten enthält. Da Inventor gerade für große Baugruppen ausgelegt ist, haben wir die Voreinstellung auf 1 gesetzt.

Wenn Sie überwiegend mit kleineren Baugruppen arbeiten, ist es möglicherweise sinnvoll **AutomaticPropertyUpdate** auf 2 zu setzen. Der Wert 0 ist anzuwenden, wenn Sie generell auf das automatische Aktualisieren verzichten möchten.

# **Zuweisung der Übergabedateien**

Für jeden Inventor-Dokumententyp gibt es eine eigene Übergabedatei für die Dateieigenschaften.

Bauteil (IPT): AIMDPROP\_IPT.INI Baugruppe (IAM): AIMDPROP\_IAM.INI Zeichnung (IDW): AIMDPROP\_IDW.INI Präsentation (IPN): AIMDPROP\_IPN.INI Normteil (STDIPT) mit der Dateieigenschaft Dateiuntergruppe = Standard Catalog Part: AIMDPROP\_STDIPT.INI

Diese Dateien werden in der entsprechenden Komponente mit Hilfe des Attributs **TransferDataFile** der Komponente **DocumentTypes** zugeordnet.

Damit hat man die Möglichkeit den unterschiedlichen Dokumententypen je nach Bedarf eine unterschiedliche Anzahl von Properties zuzuweisen. Somit erhalten nur Zeichnungen die Properties für das Schriftfeld, die anderen Dateien die für die Stückliste.

Wie diese Übergabedateien angepasst werden, können Sie im Kapitel **Konfigurationsdateien - Übergabedateien für die Eigenschaften nachlesen**.

# **Einschränkung von Dokumententypen in Auswahldialogen**

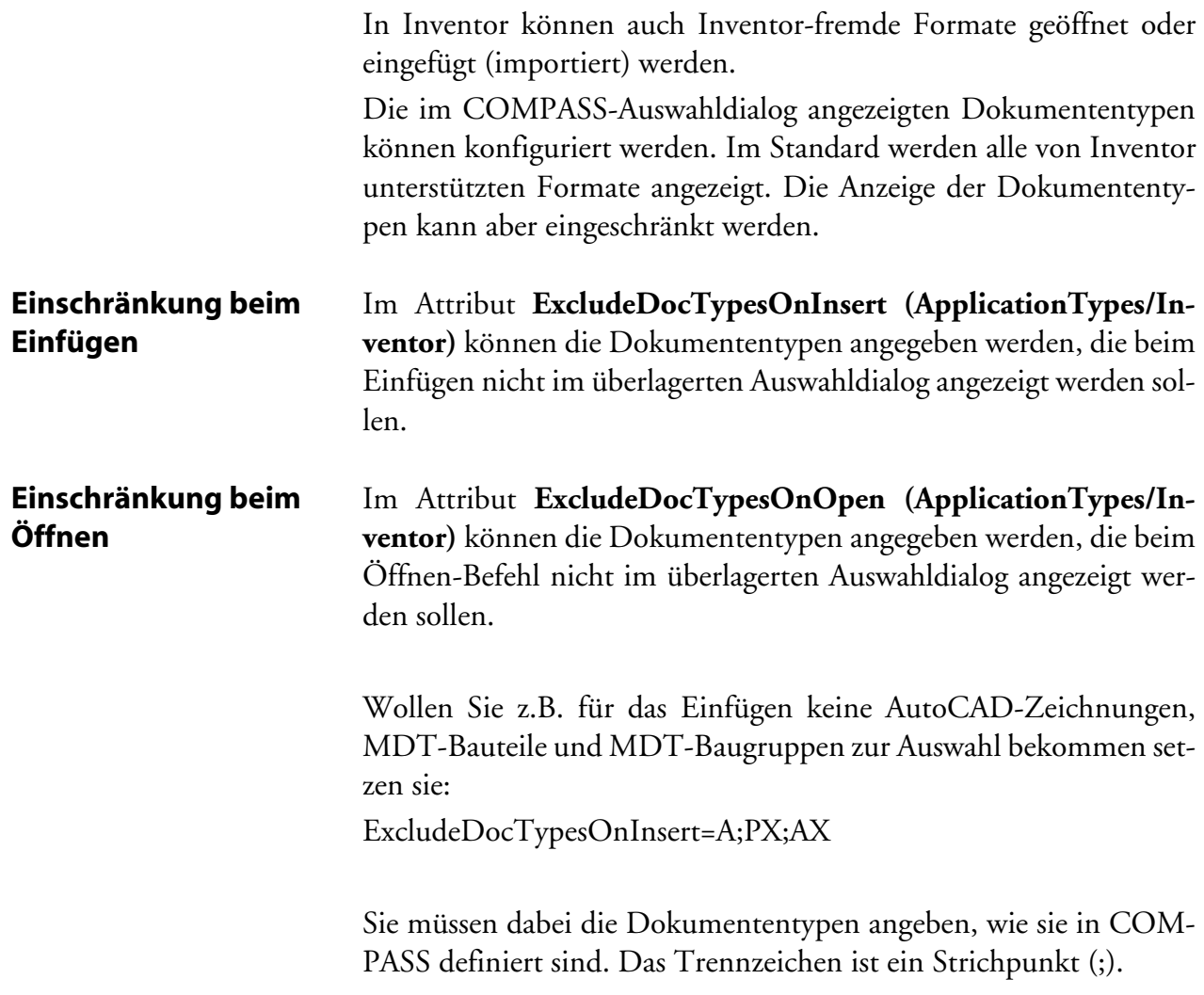

# **Erweiterung der Funktion Komponenten übergeben**

Über das Attribut **NoTransferToCOMPASS** am Dokumenttyp (**INV\_COMMON** für alle Inventor Dokumente oder z.B. **IPT** nur für Bauteile) in der Konfiguration, kann eine Inventor-Eigenschaft definiert werden. Falls am Inventor Dokument das Property vorhanden ist (der Property-Wert spielt keine Rolle und kann auch leer sein), wird bei der Funktion **Komponenten übergeben** dieses Dokument ignoriert.

Belegung in der Konfiguration am Dokumenttyp: Attributsname: **NoTransferToCOMPASS** Attributs-Wert: Name des Inventor-Properties

Beispiel:

Damit Inventor-Dokumente mit der benutzerdefinierten Eigenschaft (Name) ,test' bei Komponenten übergeben ignoriert werden, ist im Konfigurationseditor am Dokumenttyp **INV\_COMMON** das Attribut **NoTransferToCOMPASS** mit dem Attributs-Wert, test' zu definieren.

# **Konfigurations-Einstellungen für den Import**

Beim Import von Inventor-Dokumenten besteht die Möglichkeit, Dateieigenschaften an den COMPASS-Neueintrag als Vorbelegung zu übergeben. Sie werden in der Inventor-Übergabedatei des entsprechenden Dokumententyps (AIMDprop\_xxx.INI) in der Sektion [NewDocumentInCOMPASS] definiert.

Beim Import von Inventor-Dokumenten werden Umgebungsvariablen belegt, die für die Vorbelegung von Feldern, wie z. B. der Dokumentnummer und Bezeichnung, genutzt werden können. Detaillierte Informationen dazu finden Sie im COMPASS-Handbuch auf Seite 331.

# **Konfigurations-Einstellungen für iParts**

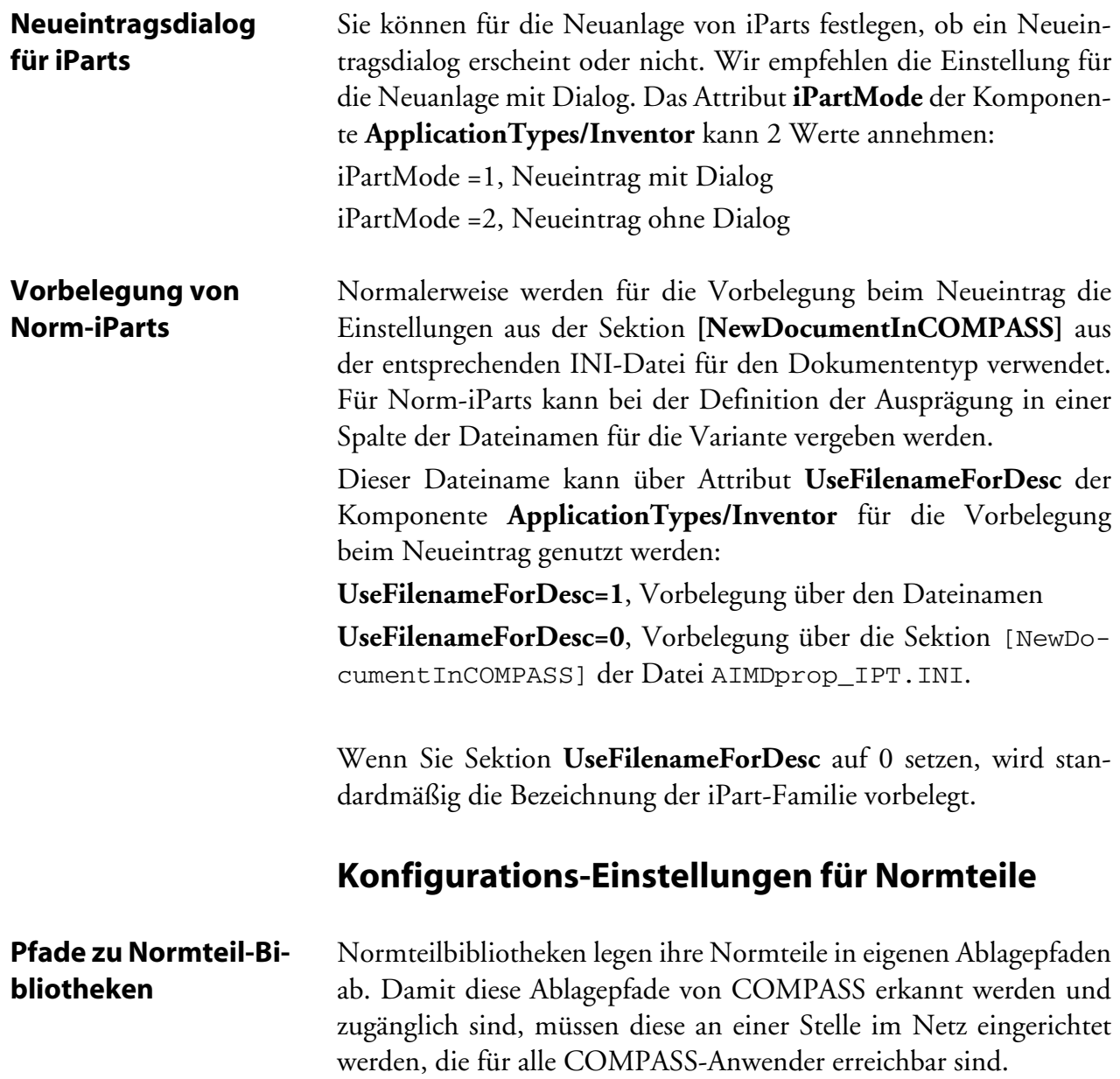

Damit Normteile in COMPASS verwaltet werden, müssen die Ablagepfade für die Normteilbibliothek auch in der Konfiguration in der Komponente **Inventor** der **ApplicationTypes** eingetragen werden.

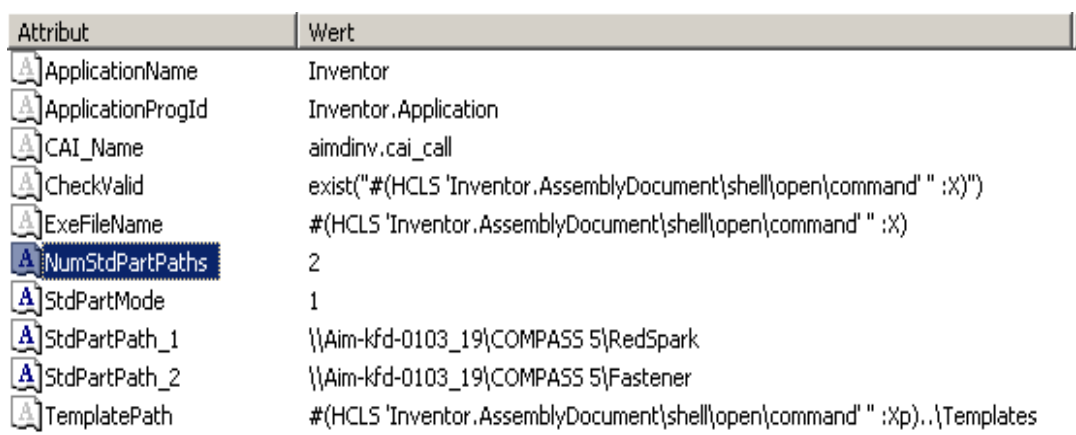

#### *Abbildung 14: Konfigurations-Einstellungen für Normteile*

Geben Sie im Attribut **NumStdPartPaths** die Anzahl der Normteilbibliotheken ein, die von COMPASS verwaltet werden sollen.

Für jeden Ablagepfad einer Normteilbibliothek muss ein Attribut **StdPartPath\_n** definiert sein, wobei n eine fortlaufende Nummer für die Identifizierung des Pfades darstellt. Als Attributwert wird der Pfad zur Ablage der Normteile eingegeben. Am besten verwenden Sie dabei UNC-Pfade, damit alle COMPASS-Anwender auf den Pfad zugreifen können. Wenn der Ablagepfad der Normteilbibliothek ein Unterverzeichnis des COMPASS-Datenpfades ist, muss auch die Variable DATPATH mit UNC-Pfaden festgelegt sein.

#### *Hinweis!*

*Vergessen Sie nicht auch in die Projektdatei COMPASS.IPJ Ihre Bibliothekspfade einzutragen.*

#### *Achtung!*

*Für viele Normteilbibliotheken muss der Ablagepfad zusätzlich in der Normteilbibliothek definiert werden. Der Pfad in der Normteilbibliothek, in der COMPASS.IPJ und in der COMPASS-Konfiguration müssen übereinstimmen.*

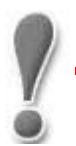

**Festlegung des Ablagepfades in der Inventor-Content-Library**

- ☞ **So stellen Sie den Ablagepfad für die mit Inventor 6 mitgelieferte Content Library ein:**
	- **1** Wechseln Sie im Inventor-Baugruppen-Browser von **Modell** auf **Bibliothek**.
	- **2** Wählen Sie im unten dargestellten Dialog den Schalter **Konfigurieren**.

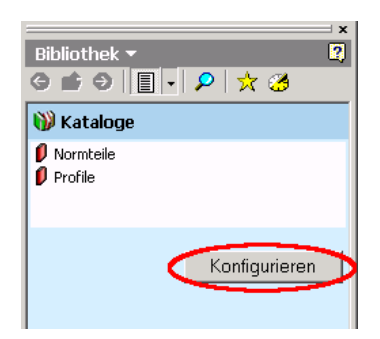

*Abbildung 15: Konfigurations-Schalter für die Content-Library*

**3** Im anschließenden Dialog markieren Sie den Servernamen und wählen **Bearbeiten**.

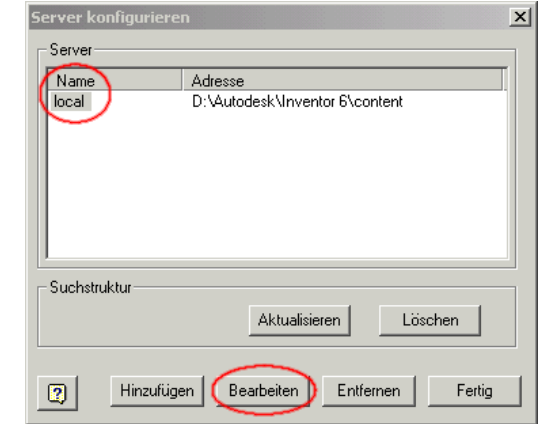

*Abbildung 16: Auswahl des Servers der Content-Library*

**4** Im nächsten Dialog können Sie die Speicherposition festlegen. Wählen Sie dazu den in der COMPASS. IPJ definierten Bibliotheksnamen aus und Speichern Sie den Dialog.

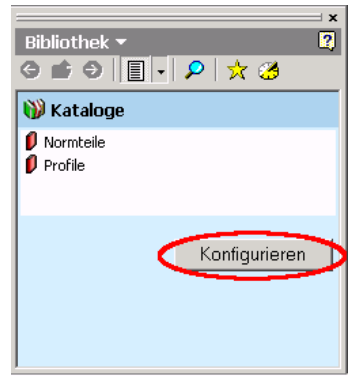

*Abbildung 17: Festlegung der Speicherposition der Content-Library*

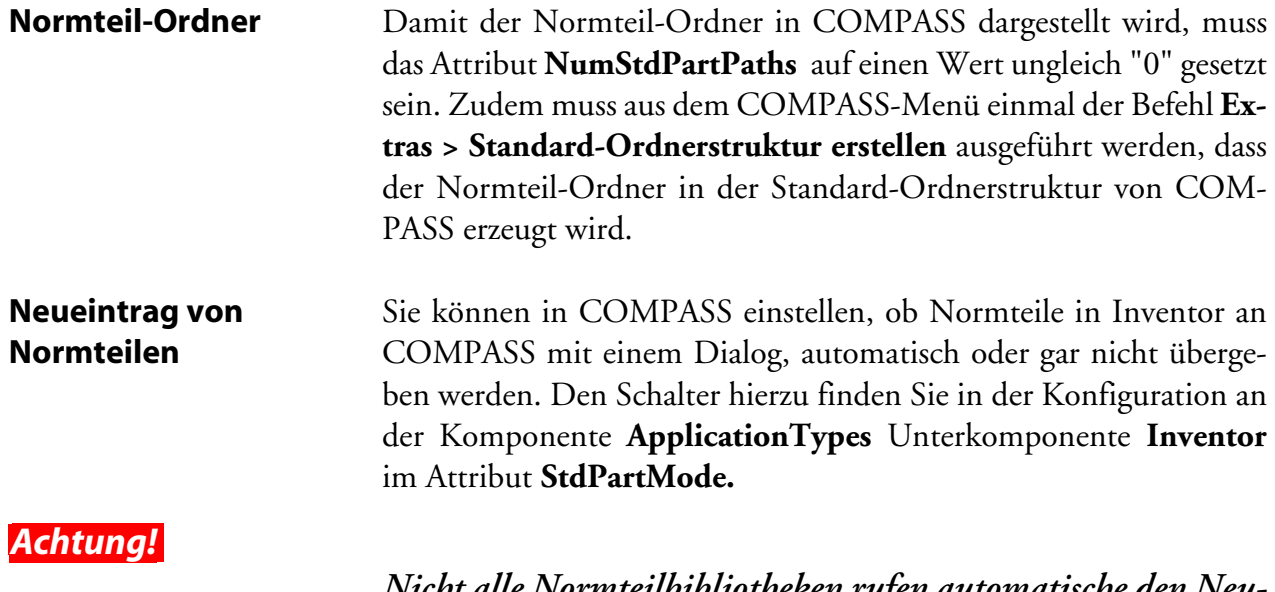

*Nicht alle Normteilbibliotheken rufen automatische den Neuanlage-Dialog beim Einfügen von Normteilen in Inventor auf. Es ist dann erforderlich diese Normteile mit dem Befehl Komponenten übergeben in COMPASS bekannt zu machen.*

Das Verhalten beim Einfügen bzw. beim Übergeben eines Normteils, kann mit folgenden Attributswerten gesteuert werden:

- ✦ 0 = keine Übergabe von Normteilen an COMPASS
- $\triangle$  1 = Übergabe von Normteilen mit Neueintragsdialog
- $\blacklozenge$  2 = automatische Übergabe von Normteilen an COMPASS, dabei wird die Vorbelegung für die Bezeichnung übernommen.

Die Auslieferungs-Einstellung ist der Attributswert 1.

#### **Vorbelegung für den Neueintrag**

Sie können in COMPASS einstellen, wie die Vorbelegung beim Neueintrag eines Normteils aussehen soll. Dazu wird für die Bibliothek eine Sektion in den Konfigurationsdateien AIMDPROP\_xxx.INI definiert.

Normteile mit der Dateieigenschaft Dateiuntergruppe=Standard Catalog Part benutzen die Konfigurationsdatei AIMDPROP\_STDIPT.INI.

Alle anderen Normteile benutzen die Datei AIMDPROP\_IPT.INI (bzw. AIMDPROP\_IAM.INI, wenn es sich um eine Baugruppe handelt).

Der Name der verwendeten Sektion ist mit dem Konfigurationseditor zu definieren.

Den Schalter hierzu finden Sie in der Konfiguration an der Komponente **ApplicationTypes** Unterkomponente **Inventor** im Attribut **StdPartNewDefinitions\_n** wobei n auf die fortlaufende Nummer für die unterstützte Normteilbibliothek hinweist.

Die Vorbelegung für die erste Normteilbibliothek lautet:

StdPartNewDefinitions\_1 = NewDocumentInCOMPASS, diese Sektion ist bereits in den AIMDPROP\_xxx.INI vordefiniert.

Das Attribut ist für jede Normteilbibliothek zu defineren. Wir empfehlen für jede Normteilbibliothek eine eigene Sektion zu defninieren.

Einstellungen für einige Bibliotheken, finden Sie im Kapitel ["Tabel](#page-72-0)[larische Übersicht der Konfigurations-Einstellungen für Normteilbi](#page-72-0)[bliotheken" auf Seite 67](#page-72-0)

#### **Property für das Erkennen einer Normteilbibliothek**

COMPASS benötigt eine eindeutige Dateieingeschaft (Property) an dem es erkennen kann, ob es sich um ein Normteil handelt.

Die Inventor-Integration prüft die Dateieigenschaft **Dateiuntergruppe** auf den Wert **StandardCatalogPart**. Ist dieser Wert gesetzt wird das Dokument als Normteil erkannt.

Nicht alle Normteilbibliotheken verwenden diese Kennung, sie können aber über das Attribut **StdPartProperty\_n** eingebunden werden. Wird hier ein eindeutiges Property als Wert eingetragen, wird das Dokument als Normteil erkannt.

So kann z. B. die Normteilbibliothek PARTsolutions von CADE-NAS mit folgenden Eintrag als zweite Normteilbibliothek eingebunden werden:

StdPartProperty\_2= User Defined Properties.CNS\_COMPASS\_PREFIXNAMES

#### *Hinweis!*

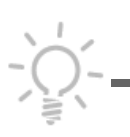

*Damit PARTsolutions unterstützt wird sind weitere Anpassungen nötig. Lesen Sie dazu das Kapitel Installation.*

Einstellungen für andere Bibliotheken, finden Sie im Kapitel ["Tabel](#page-72-0)[larische Übersicht der Konfigurations-Einstellungen für Normteilbi](#page-72-0)[bliotheken" auf Seite 67.](#page-72-0)

#### **Startwert für die Dokumentnummer von Normteilen**

Der Startwert für die Dokumentnummer bei der Neuanlage von Normteilen ist getrennt von den anderen Inventor-Dokumenten konfigurierbar. Sie finden an der Komponente **Folders/ Folder\_StandardPart** das Attribut **StartKey.** Geben sie hier den Startwert für die Dokumentnummer ein. Weitere Hinweise zur Generierung der Dokumentnummer finden Sie im COMPASS-Handbuch auf Seite 333.
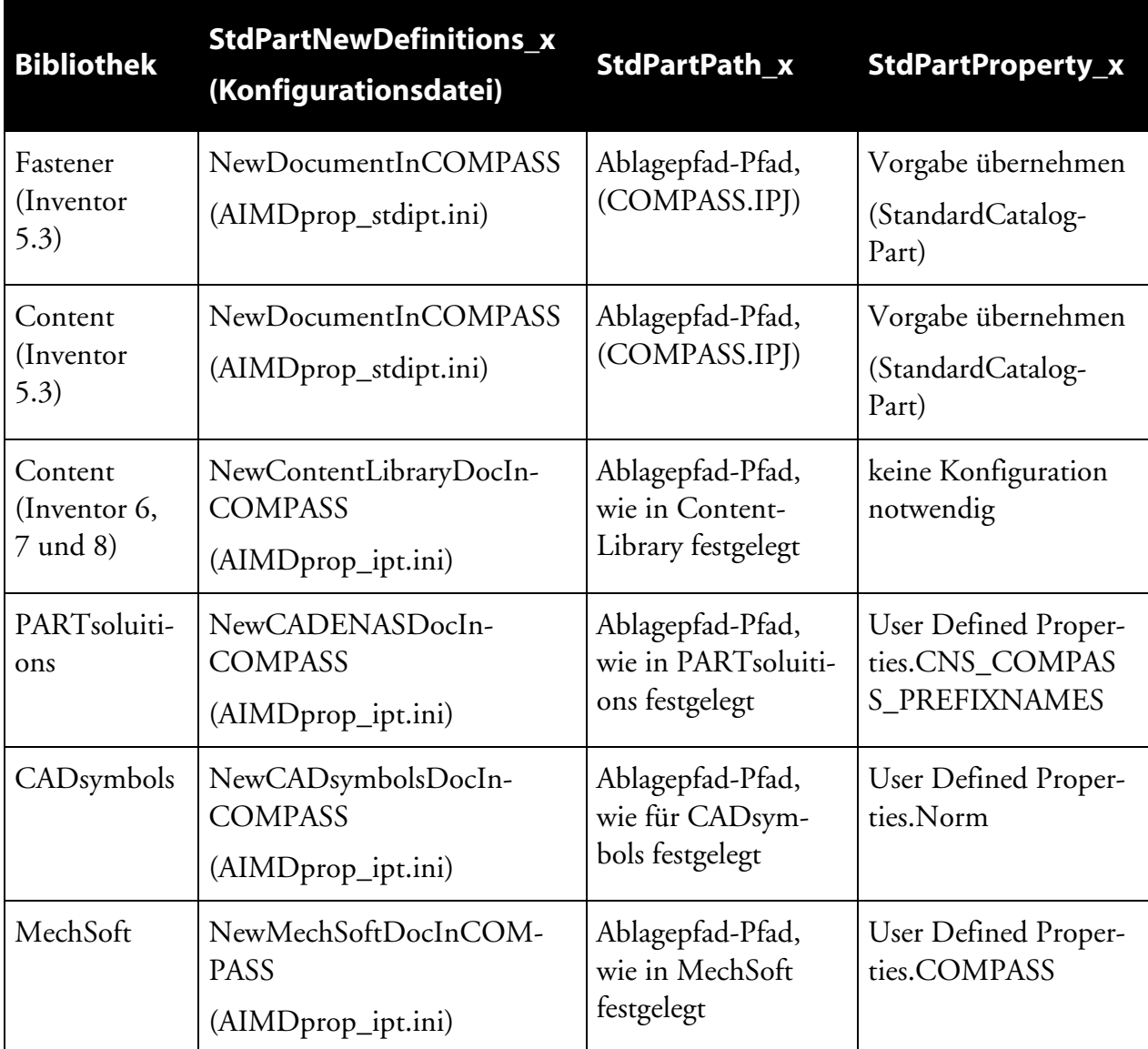

# <span id="page-72-0"></span>**Tabellarische Übersicht der Konfigurations-Einstellungen für Normteilbibliotheken**

*Tabelle 2: Konfigurationsschalter der Inventor-Integration*

| <b>Bibliothek</b>        | <b>StdPartNewDefinitions_x</b><br>(Konfigurationsdatei)          | StdPartPath_x                                                       | <b>StdPartProperty_x</b>                  |
|--------------------------|------------------------------------------------------------------|---------------------------------------------------------------------|-------------------------------------------|
| Genius für<br>Inventor 7 | NewGeniusStandardPartIn-<br><b>COMPASS</b><br>(AIMDprop_ipt.ini) | Ablagepfad-Pfad für<br>Normteile, wie in<br>Genius festgelegt       | leer,<br>keine Konfiguration<br>notwendig |
|                          | NewGeniusManufacturerPar-<br>tInCOMPASS<br>(AIMDprop_ipt.ini)    | Ablagepfad-Pfad für<br>Herstellerteile, wie<br>in Genius festgelegt | leer,<br>keine Konfiguration<br>notwendig |

*Tabelle 2: Konfigurationsschalter der Inventor-Integration*

#### *Hinweis!*

*In der Tabelle wurde für das Attribut StdPartNewDefinitions\_x für jede Bibliothek eine eigene Sektion in der AIMDprop\_ipt.ini angelegt. Sie können eine Sektion auch für mehrene Bibliothekebn nutzen, wenn die Vorbelegung für Sie passt.*

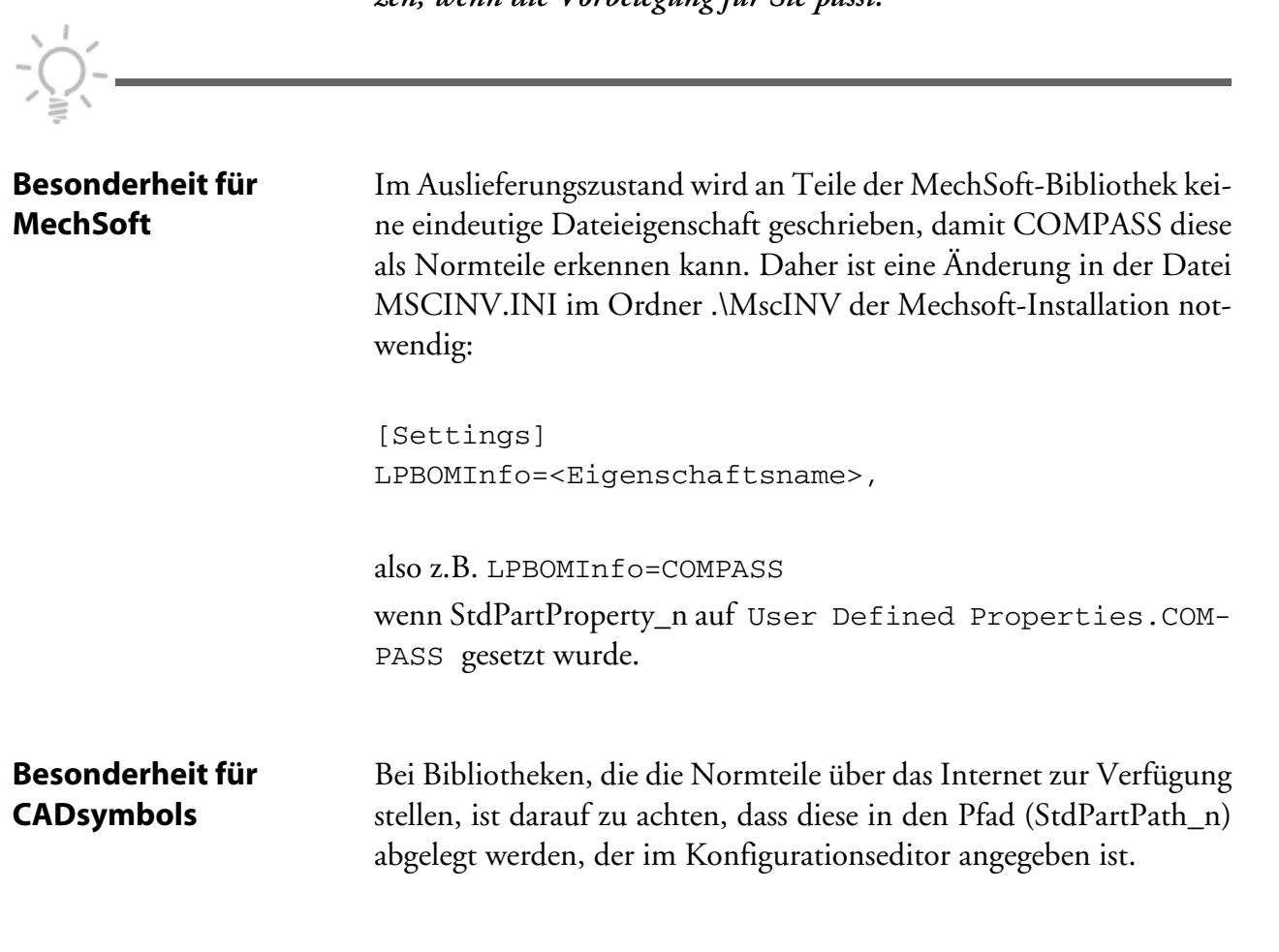

#### **Besonderheit für Genius für Inventor**

Für Genius für Inventor sind im Prinzip 2 Normteilbibiotheken zu konfigurieren. Eine für die Ablage der Normteile (Standard Parts) und eine für die Herstellerteile (Manufacturer Parts).

Wir empfehlen das Attribut **WaitAfterStartup** auf einen Wert zwischen 6000 und 10000 zu setzen. [\(Siehe "Einstellungen für das Star](#page-58-0)[ten von Inventor" auf Seite 53\)](#page-58-0)

## **Strukturabgleich für referenzierte Bilddateien**

In COMPASS erfasste Bilddateien, die in ein Inventor-Dokument als Verknüpfung eingefügt werden, werden in der Komponentenstruktur des Inventor-Dokuments aufgeführt. Werden die Bilddateien in eine Skizze eines Inventor-Bauteils eingefügt, erscheint für die Auswahl der Bilddatei der COMPASS-Auswahldialog. Um die Bilddateien als eigene Dokumentstypen in COMPASS verfügbar zu haben, sind diese als eigenständige Dokumenttypen zu konfigurieren.

## **Weitere Dokumententypen für den Befehl Kopie Speichern unter**

Nicht alle von Inventor unterstützten Dateiformate sind in der Standardauslieferung von COMPASS als Dokumententypen konfiguriert. Beim Befehl Kopie speichern unter werden nur COMPASS konfigurierte Dokumententypen zur Auswahl angeboten. Wünschen Sie zum Beispielein Dokument unter dem Dokumententyp SAT abzuspeichern, so müssen Sie diesen Dokumententyp im COMPASS konfigurieren.

# **Konfigurationsübersicht Inventor-Integration**

| <b>Name</b>                    | <b>Bedeutung</b>                                                                                                   | <b>Werte</b>                                                        |
|--------------------------------|----------------------------------------------------------------------------------------------------|---------------------------------------------------------------------|
| ExcludeDocTypesO-<br>nInsert   | Ausschluss für die Anzeige von Doku-<br>mententypen im überlagerten Aus-<br>wahldialog beim Einfügen               | In COMPASS definierte<br>Dokumententypen,<br>leer = keine (default) |
| ExcludeDocTypesO-<br>nOpen     | Ausschluss für die Anzeige von Doku-<br>mententypen im überlagerten Aus-<br>wahldialog beim Öffnen                 | In COMPASS definierte<br>Dokumententypen,<br>leer = keine (default) |
| iPartMode                      | automatische Anzeige des Neuein-<br>tragsdialog für iParts                                                         | $0 = \text{aus},$<br>$1 = \text{ein} (\text{default})$              |
| LogLevel                       | Informationstiefe der Reportdatei<br>Invlog.err im Workverzeichnis.                                                | $0 = nur Fehler$ (default),<br>1= Fehler und Informati-<br>onen     |
| OpenArgument                   | Argument für das Öffnen von Inven-<br>tor, z.B. /Genius für Genius für<br>Inventor                                 | leer (default),<br>/Genius                                          |
| NumStdPartPaths                | Anzahl der in COMPASS definierten<br>Normteilbibliotheken                                                          | $0 =$ keine (default),<br>ganze Zahl                                |
| StdPartMode                    | Übergabe von Normteilen an COM-<br>PASS (je nach Bibliothek beim Einfü-<br>gen oder beim Komponenten<br>übergeben) | $0 = aus (default)$<br>1 = Neueintragsdialog<br>$2 =$ automatisch   |
| StdPartNewDefinitions<br>$\_n$ | Name der Sektion in der Übergabeda-<br>tei für die Vorbelegung beim Neuein-<br>trag der Normteilbibliothek n       | Siehe Tabelle auf Seite 67                                          |
| StdPartPath n                  | Ablagepfad der Normteilbibliothek n                                                                                | Siehe Tabelle auf Seite 67                                          |

*Tabelle 3: Konfigurationsschalter der Inventor-Integration in ApplicationTypes/Inventor*

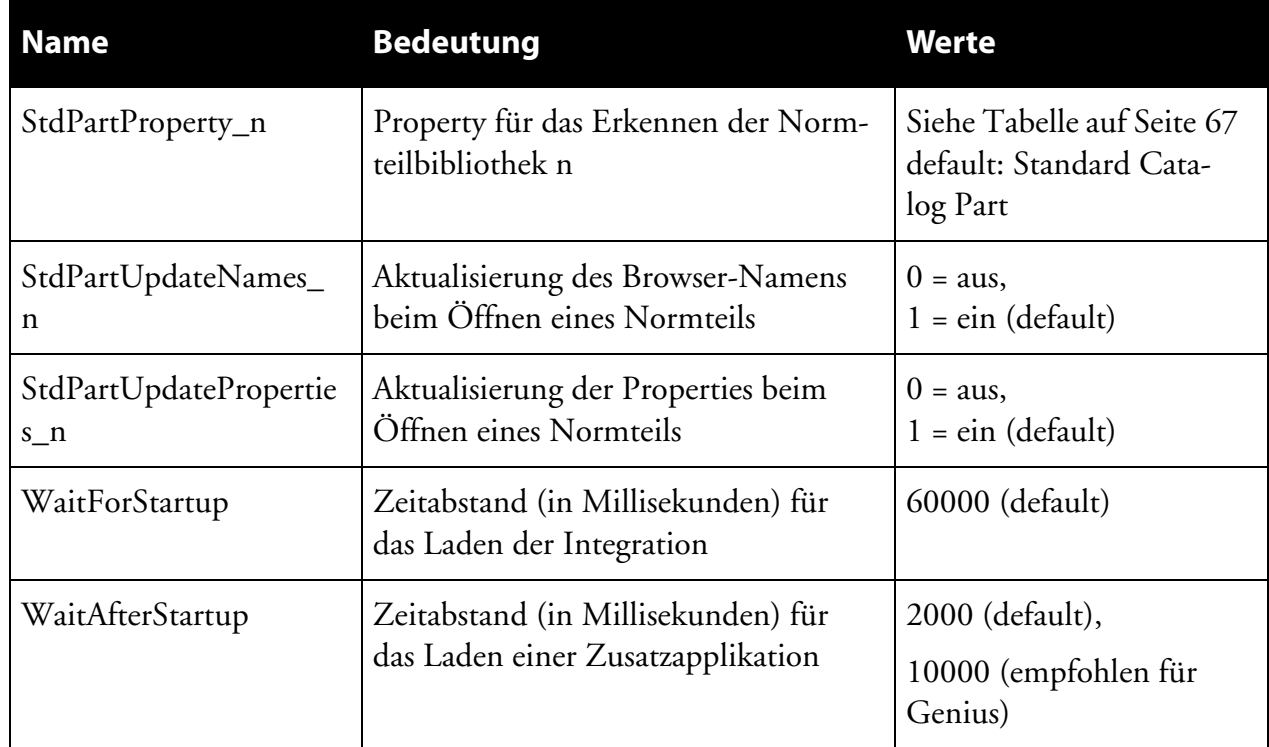

*Tabelle 3: Konfigurationsschalter der Inventor-Integration in ApplicationTypes/Inventor*

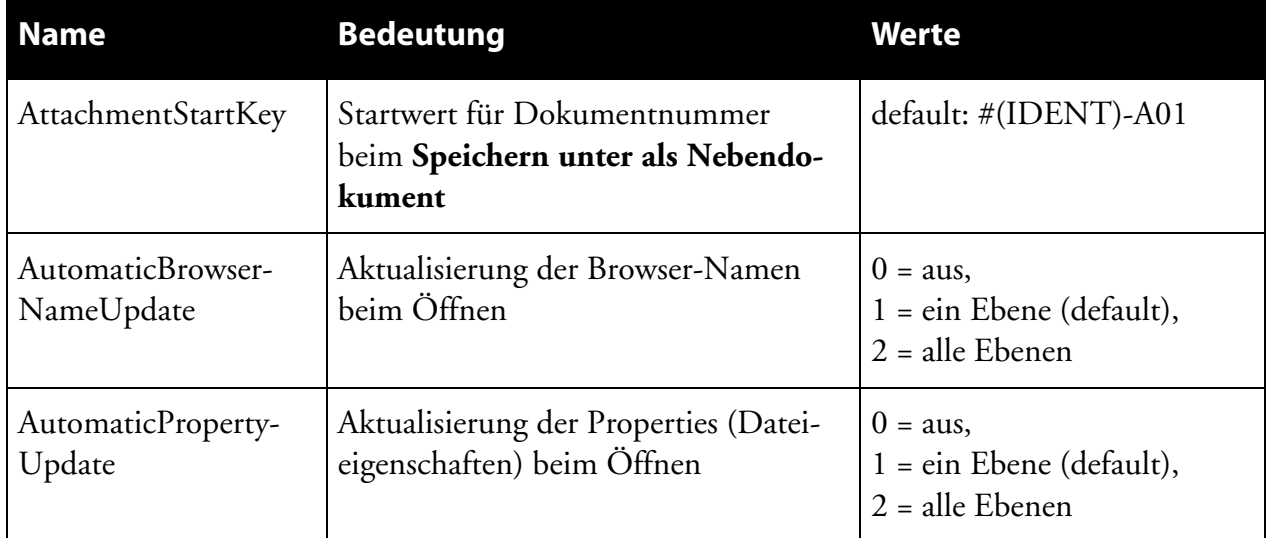

*Tabelle 4: Konfigurationsschalter der Inventor-Integration in DocumentTypes*

| <b>Name</b>                     | <b>Bedeutung</b>                                                                                        | <b>Werte</b>                                                                                                    |
|---------------------------------|----------------------------------------------------------------------------------------------------|----------------------------------------------------------------------------------------------------|
| <b>BrowserNamePattern</b>       | Anzeige der Browser-Namen in Bau-<br>gruppen. (Ab Inventor 6 folgt noch<br>der Original-Filename)       | COMPASS-Ausdruck,<br>@(SHORT_DESC:t)<br>(default)                                                                                          |
| MiscAttachments                 | Dokumententyp beliebige Doku-<br>mente für Speichern unter als<br>Nebendokument zulassen                | $0 = \text{nein}$ ,<br>$1 = ja (default)$                                                                                                  |
| NonEditMode                     | Schalter, ob ein freigegebenes Doku-<br>ment ohne Editiermöglichkeit<br>(NonEditMode) geöffnet wird.    | $0 =$ normales Öffnen<br>$1 = \overrightarrow{O}$ ffnen im NonEdit-<br>Mode (default)<br>2 = Abfrage, wie Dokument<br>geöffnet werden soll |
| NoTransferToCOM-<br><b>PASS</b> | Inventor-Dateien mit konfigurietem<br>Property werden beim Befehl Kom-<br>ponenten übergeben ignoriert. | leer (default),<br>Property-Name                                                                                                    |
| RefCompsInStruc-<br>ture        | Darstellung von referenzierten Kom-<br>ponenten in der Komponentenstruk-<br>tur der Baugruppe.          | $0 =$ nein (default),<br>$l = ja$                                                                                                    |
| Template0                       | Name der Vorlage-Datei                                                                                  | Name der Datei                                                                                                    |
| TemplatePath                    | Pfad zu den Vorlage-Dateien                                                                             |                                                                                                    |
| UpdatePropOffline               | Funktion für Dokumente aktualisie-<br>ren                                                               | default: mit Inventor,<br>alternativ: mit Apprentice<br>(AIMDUPDATEPROPS2)                                                                 |
| <b>BOMDefinitionFile</b>        | Name der Konfigurationsdatei für die<br>Stücklistenübergabe aus Inventor                                | default: \bom.ini                                                                                                    |
| Is3DDrawing                     | Berücksichtigung der Kopplung von<br>Modell und Zeichnung, z. B. bei Sta-<br>tus ändern                 | $0 = \text{nein}$ ,<br>$1 = ja (default)$                                                                                                  |
| TransferDataFile                | Konfigurationsdatei für den Doku-<br>mententyp                                                          |                                                                                                    |

*Tabelle 4: Konfigurationsschalter der Inventor-Integration in DocumentTypes*

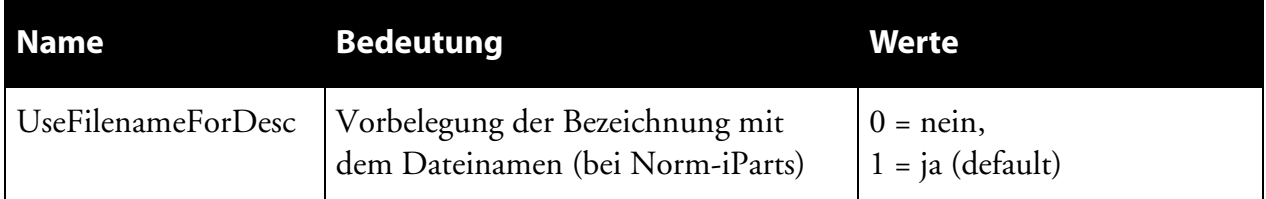

*Tabelle 4: Konfigurationsschalter der Inventor-Integration in DocumentTypes*

Die nicht in diesen Tabellen aufgeführten Attribute sind für interne COMPASS-Funktionalitäten und sollten nicht geändert werden.

# **Konfigurationsdateien**

## **COMPASS.IPJ**

Die Inventor-Integration benutzt die Projektdatei COMPASS.IPJ zur Festlegung der Suchpfade, damit die Inventor-Dokumente in der COMPASS Ablagestruktur gefunden werden. Diese liegt im COM-PASS-Datenverzeichnis.

**Verwendung von relativen Pfaden zum Datenverzeichnis** Wir empfehlen in der Projektdatei COMPASS.IPJ in der Sektion **Optionen** die Einstellung **Relative Pfade verwenden** auf **Wahr** zu setzen. Damit werden die Pfade zu den Dokumenten relativ zum COMPASS-Datenverzeichnis gespeichert. Bei einem Ändern des Datenablageorts (z.B. Änderung des freigegebenen Laufwerksbuchstaben), werden die Inventor-Dateien dennoch von COMPASS gefunden.

**Einbindung von Normteilbibliothe-**Normteilbibliotheken legen ihre Normteile in eigenen Ablagepfaden ab. Damit diese Ablagepfade von COMPASS erkannt werden und zugänglich sind, müssen diese an einer Stelle im Netz eingerichtet werden, die für alle COMPASS-Anwender erreichbar sind.

> Wenn Sie Normteil-Bibliotheken verwenden wollen, sind die Ablagepfade in die **Bibliothekssuchpfade** der Projektdatei COM-PASS.IPJ einzutragen.

*Hinweis!*

**ken**

*Beachten Sie auch, dass die Bibliothekspfade auch in die Konfiguration von COMPASS eingetragen werden müssen.*

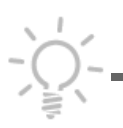

## **Übergabedateien für die Eigenschaften**

Es werden 5 Übergabedateien für den Austausch von Inventor-Dateieigenschaften (Properties) mit COMPASS ausgeliefert:

AIMDPROP\_IPT.INI: Für Bauteile (IPT)

AIMDPROP\_IAM.INI: Für Baugruppen (IAM)

AIMDPROP\_IDW.INI: Für Zeichnungen (IDW)

AIMDPROP\_IPN.INI: Für Präsentationen (IPN)

AIMDPROP\_STDIPT.INI: Für Normteile (STDIPT) mit der Dateieigenschaft Dateiuntergruppe=Standard Catalog Part (z. B. Content-Library für Inventor 5.3)

Diese Dateien können mit eigenen Eigenschaften (z. B. für das Schriftfeld oder die Stückliste) ergänzt werden. In der Auslieferung ist die Datei AIMDPROP\_IDW.INI an das von AIM ausgelieferte Schriftfeld angepasst.

Für eine Erweiterung wird die Vorlage-Datei DIN.IDW für das Schriftfeld (im COMPASS-Verzeichnis ..\TEMPLATES.DE\IN-VENTOR) mit den gewünschten Eigenschaften ergänzt. Dann fügen Sie in der INI-Datei die zusätzlichen Eigenschaften ein und weisen die COMPASS-Felder zu.

Syntax:

<Eigenschafts-Feldname> = COMPASS-Feldzuweisung

Nach Möglichkeit wurden die von Inventor definierten Eigenschaften benutzt. Die von AIM definierten Eigenschaften erkennen Sie an dem Präfix AIMD\_.

Für **Datumsfelder** ist nach der **Feld-Typ** anzugeben.

Z.B.: Creation Date,D=#(CREATE\_DATE:D10)

Die Unterstützten Typen sind:

D: Datum

I: Integer-Wert

R: Double-Wert

S: Text (kann weggelassen werden)

Felder die nicht über COMPASS belegt werden sollen (also nach dem "=" keinen Eintrag erhalten), werden durch einen Strichpunkt auskommentiert, damit evtl. vorhandene Werte nicht überschrieben werden.

z. B. ; Cost Center=

#### *Hinweis!*

*Wir raten davon ab, Umlaute oder länderspezifische Sonderzeichen wie "ß" in den Eigenschaftsnamen zu verwenden.*

### **Vorbelegung für Neueintrag**

In den Konfigurationsdateien AIMDPROP\_xxx.INI wird in der Sektion [NewDocumentInCOMPASS] angegeben, welche COM-PASS-Felder mit Inventor-Dateieigenschaften beim Neueintrag oder beim Import vorbelegt werden.

Syntax:

COMPASS-Feld=<Inventor-Dateieigenschaft>

Beispiel:

SHORT\_DESC=<Design Tracking Properties.Description>

Das COMPASS-Feld für die Bezeichnung wird mit der Inventor-Dateieigenschaft **Bezeichnung** gefüllt.

#### *Hinweis!*

*Hierbei können mehrere Inventor-Eigenschaften hintereinander gesetz werden. Diese müssen mit den englischen Namen angegeben werden. Benutzerdefinierte Dateieigenschaften (userdefined Properties) können nicht verwendet werden.*

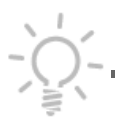

## **Übergabe von Inventor-Eigenschaften an COM-PASS**

In den Übergabedateien AIMDPROP\_IPT.INI und AIMDPOROP\_IAM.INI definiert die Sektion [PropertiesTo-COMPASS] die Übergabe von Inventor-Eigenschaften an COM-PASS.

Voreingestellt ist: PART.MATERIAL=<Design Tracking Properties.Material> PART.WEIGHT=<MASS> PART.WEIGHT\_UNIT=<MASSUNIT>

#### Syntax:

COMPASS-Feld=<Inventor-Dateieigenschaft>

Für Felder die in COMPASS 2000 *pro* am Artikel hängen gilt die Besonderheit, dass die Kennung **PART.** vor den COMPASS-Feldnamen gestellt werden muss. Damit ist es möglich, dass die Inventor-Eigenschaft in COMPASS 2000 *pro* an den Artikel und in COM-PASS 2000 *easy* an das Dokument übergeben wird.

#### *Hinweis!*

*Für das Gewicht und die Gewichtseinheit wird nicht ein Inventor-Property benutzt, sondern das Wort* <MASS> *bzw.* <MASSUNIT>*, wie oben dargestellt.*

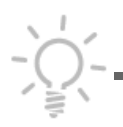

## **Einstellungen für die Stücklistenübergabe**

Die Übergabe der Stückliste aus Inventor an COMPASS wird über die Datei BOM.INI gesteuert. Sie liegt, je nach Sprache, z.B. im Verzeichnis [PROGRAMMVERZEICHNIS]\CAI\AutoDesk\Inventor\Inventor6.de

Syntax: FELDNAME=CAD-DBFELD Dabei bedeuten:

FELDNAME: Name des Datenbankfeldes in COMPASS 2000.

CAD-DBFELD: Feldname in der CAD-Stücklistendatenbank (Überschrift der Spalte der Inventor-Stückliste)

Beispiel: POSITION=Pos. Das CAD-Stücklisten-Feld Pos. wird an das COMPASS-Feld PO-SITION übergeben.

### *Hinweis!*

*Damit die Stückliste richtig auf der Zeichnungsableitung positioniert wird, sind die Stücklistenfelder in der Inventor-Vorlage-Zeichnung zu definieren. Dies geschieht über das Register Stückliste im Inventor-Menü Format > Normen... .*

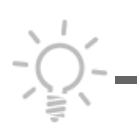

### *Achtung!*

*Das Feld für die (in COMPASS verwalteten) Artikelnummer muss in der Stückliste vorhanden sein, damit die Stücklistenübergabe richtig erfolgen kann.*

Die Artikelnummer ist in der von AIM ausgeliefeten Zeichnungsvorlagedatei DIN.IDW bereits eingebracht.

# **Kapitel 7 Hinweise für Administratoren zur Funktion von wichtigen Dateien**

# **AIMDINV.DLL und AIMDADDIN.DLL**

In diesen Dateien steckt die eigentliche "Intelligenz" der Schnittstelle. Sie sind wichtig für die Kommunikation mit COMPASS und müssen unbedingt auf den Workstations vorhanden und am Betriebssystem registriert sein (REGSVR32.EXE).

Für die verschiedenen Inventor-Versionen gibt es separate DLLs. Möglicherweise ist im Namen der DLL die Inventor-Version enthalten (z.B. AIMDAddIn\_Inv7.dll).

# **AIMDPROP\_IPT.INI, AIMDPROP\_IAM.INI, AIMDPROP\_IDW.INI, AIMDPROP\_IPN.INI und AIMDPROP\_STDIPT.INI**

Konfigurationsdateien für die Übergabe von COMPASS-Feldwerten an Inventor-Dateieigenschaften und somit zum Ausfüllen der Schriftfelder bzw. der Inventor Stückliste.

Sie liegen auf dem Server im Verzeichnis ..\CAI\AUTODESK\IN-VENTOR.

## **DIN.IDW**

Exemplarische Zeichnungsvorlagedatei auf dem Server im Verzeichnis ..\TEMPLATES.DE\INVENTOR.

# **COMPASS.IPJ**

Die Inventor-Integration benutzt die Inventor-Projektdatei COM-PASS.IPJ zur Festlegung der Suchpfade. Diese liegt im COMPASS-Datenverzeichnis.

# **BOM.INI**

Exemplarische Konfigurationsdatei für die Stücklistenübergabe. Standardmäßig liegt sie COMPASS-Server-Verzeichnis ..\CAI\AU-TODESK\INVENTOR\INVENTOR6.DE.

# **AIMDPRINT.INI**

Exemplarische Konfigurationsdatei für das Drucken über den Job-Server. Standardmäßig liegt sie COMPASS-Server-Verzeichnis ..\CAI\AUTODESK\INVENTOR.